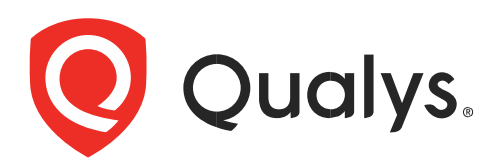

# VMDR OT

スタートガイド

2023 年 1 月 24 日

Copyright 2023 by Qualys, Inc. All Rights Reserved.

Qualys and the Qualys logo are registered trademarks of Qualys, Inc. All other trademarks are the property of their respective owners.

Qualys, Inc. 919 E Hillsdale Blvd 4th Floor Foster City, CA 94404 1 (650) 801 6100

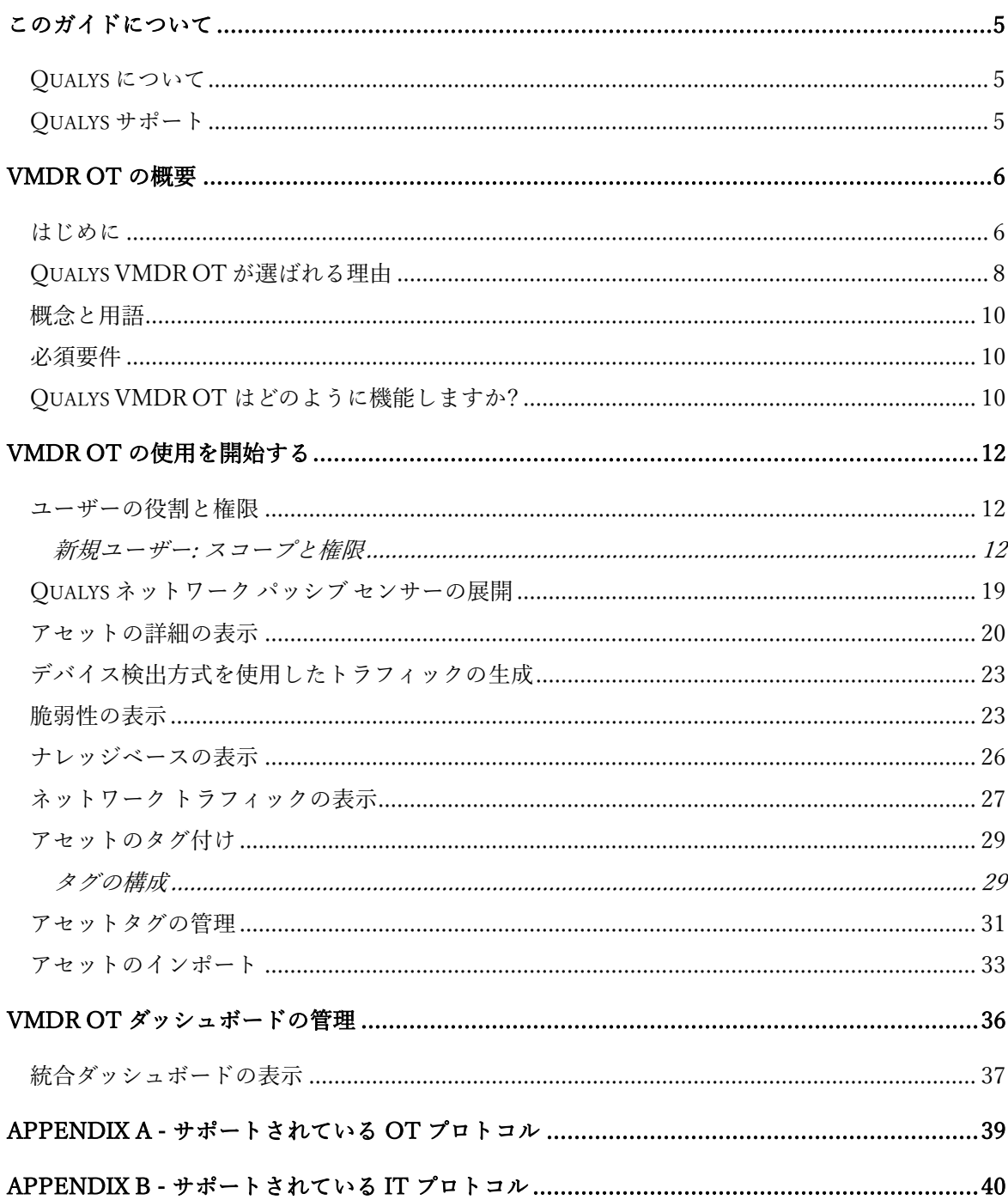

# 目次

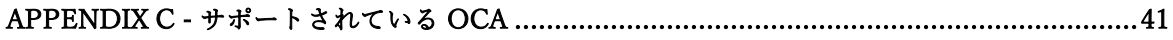

# <span id="page-4-0"></span>このガイドについて

Qualys VMDR OT に関心をお寄せいただきありがとうございます。Qualys VMDR OT は、制御、 監視、サイト運用など、すべての産業用ネットワーク層にわたる重要なインフラストラクチャ の包括的な可視性と脆弱性管理を提供します。

# <span id="page-4-1"></span>Qualys について

Qualys, Inc.(NASDAQ:QLYS)は、クラウドベースのセキュリティおよびコンプライアンスソリュ ーションのパイオニアであり、リーディングプロバイダーです。Qualys Cloud Platform とその統 合アプリは、重要なセキュリティインテリジェンスをオンデマンドで提供し、IT システムと Web アプリケーションの監査、コンプライアンス、保護の全範囲を自動化することで、企業が セキュリティ運用を簡素化し、コンプライアンスのコストを削減するのに役立ちます。

1999 年に設立された Qualys は、アクセンチュア、BT、コグニザント・テクノロジー・ソリュー ションズ、ドイツテレコム、富士通、HCL、HP Enterprise、IBM、インフォシス、NTT、Optiv、 SecureWorks、タタ・コミュニケーションズ、ベライゾン、ウィプロなどの大手マネージド・サ ービス・プロバイダーやコンサルティング組織と戦略的パートナーシップを結んでいます。ま た、Cloud Security Alliance(CSA)[の創設メンバーでもあります。](https://cloudsecurityalliance.org/) 詳細については、 www.qualys.com [をご覧ください。](http://www.qualys.com/)

# <span id="page-4-2"></span>Qualys サポート

Qualys は、最も徹底したサポートを提供することをお約束します。Qualys は、オンラインドキ ュメント、電話によるヘルプ、および直接の電子メールサポートを通じて、お客様の質問に可 能な限り迅速に回答できるようにします。週 7 日 24 時間体制でサポートを提供しております。

www.qualys.com/support/ でサポート情報にアクセス下さい。

# <span id="page-5-0"></span>VMDR OT の概要

Qualys VMDR OT は、産業用制御システムのリアルタイムのアセットインベントリ、ネットワ ークの可視性、脆弱性管理を提供します。Qualys VMDR OT は、直感的なインターフェースと 完全に自動化されたリスク評価ワークフローにより、コストのかかる危険なサイバーセキュリ ティ侵害のリスクを軽減するための強力なツールとして機能します。Qualys は、IT&OT アセッ トインベントリ、脆弱性管理、ポリシーコンプライアンス、OT エンドポイントベースの脅威検 出と対応のすべてに、単一のアプリケーションと単一の画面を提供します。

### <span id="page-5-1"></span>はじめに

インダストリアル IoT(IIOT)とスマートマニュファクチャリングは、総合設備効率(OEE)とコス ト削減を大幅に向上させます。しかし、急速なデジタル化と、以前はエアギャップだった産業 環境と企業ネットワーク間の相互接続性が新たに確立されたため、企業がサイバー攻撃にさら される可能性も高まります。産業用アセットには、より高い可用性と信頼性の要件がありま す。それらの機能と誤動作は、重大な物理的安全事故につながる可能性があります。これらの システムへの変更や更新プログラムのインストールによって発生するダウンタイムは、サービ スの中断を最小限に抑えるために慎重な計画が必要です。

通常、産業プロセスは、さまざまな産業ベンダーによって製造され、Ethernet/IP、Modbus TCP、Siemens S7 Comm、S7Comm Plus、Profinet、BACnet、DNP3 などのさまざまな産業用プロ トコルによって駆動される複数の機器によってサポートされています。これらのプロトコルの 多くは、基本的な認証と暗号化が欠如しており、設計上安全ではないため、これらの環境で可 視性と定期的なリスク評価を実施することがさらに重要になります。

VMDR OT セキュリティは、サイバー攻撃者からの脅威から産業用制御システムを保護すること と定義されています。これは、OT セキュリティと呼ばれることがよくあります。これには、ア セットのインベントリと検出、脆弱性管理など、幅広いプラクティスが含まれます。

ネットワークの脆弱性を特定することは、最も重要なステップです。Qualys VMDR OT は、既 存の脆弱性を特定し、サイバーリスク軽減ソリューションを推奨します。

Purdue モデルは、VMDR OT の参照アーキテクチャ モデルです。システムを複数のレベルに分 割します:Purdue レベル 0 から Purdue レベル 5 まであります。

次の Purdue レベルの参照モデルに示すように、VMDR OT は、すべての Purdue レベルでアセッ トインベントリ、ネットワークの可視性、および脆弱性の態勢を提供します。

**Qualys** ネットワーク パッシブ センサー は、ネットワーク スイッチのミラー ポートに設置し て、Purdue レベル 0、1、2 に存在するアセットからのトラフィックを確認し、トラフィックを 受動的にリッスンし、プロトコルを分析し、アセットインベントリを構築できます。

**Qualys Active Scanner** は、レベル 2、3、および 3.5 に存在するエンドポイントをスキャンして、す べてのエンジニアリングワークステーションと SCADA サーバー、オペレーティングステーション、 製造実行システム、ERP、RTU のジャンプボックスなどのサイト操作機器を処理できます。

**Qualys Industrial Control System** を使用して、OT デバイス スキャンを起動し、OT アセットと セキュリティ体制に関する最新のビューを取得します。VM/VMDR で OT デバイス スキャン機 能を使用できます。OT デバイススキャンは、安全なアクティブスキャンのために提供されてい ます。これは、ID 関連の属性をフェッチするプロトコル指向のスキャンです。VMDR OT は、 VM/VMDR からデータを収集し、情報を抽出して脆弱性を検出します。OT デバイス スキャン の詳細については、脆弱性管理のオンライン [ヘルプを参照してください。](https://qualysguard.qg2.apps.qualys.com/qwebhelp/fo_portal/scans/win_launch_ot_device_scan.htm)

これらの環境にデプロイされた **Qualys Cloud Agents** は、脆弱性の継続的な可視性と継続的なポ スチャを提供できます。

**VMDR OT** アウトオブバンド構成評価 は、アセットインベントリの構築にも使用できます。こ れは、他の方法(Qualys ネットワーク パッシブ センサーまたは Qualys Cloud Agent)でアセットイ ンベントリを作成できない場合に便利です。

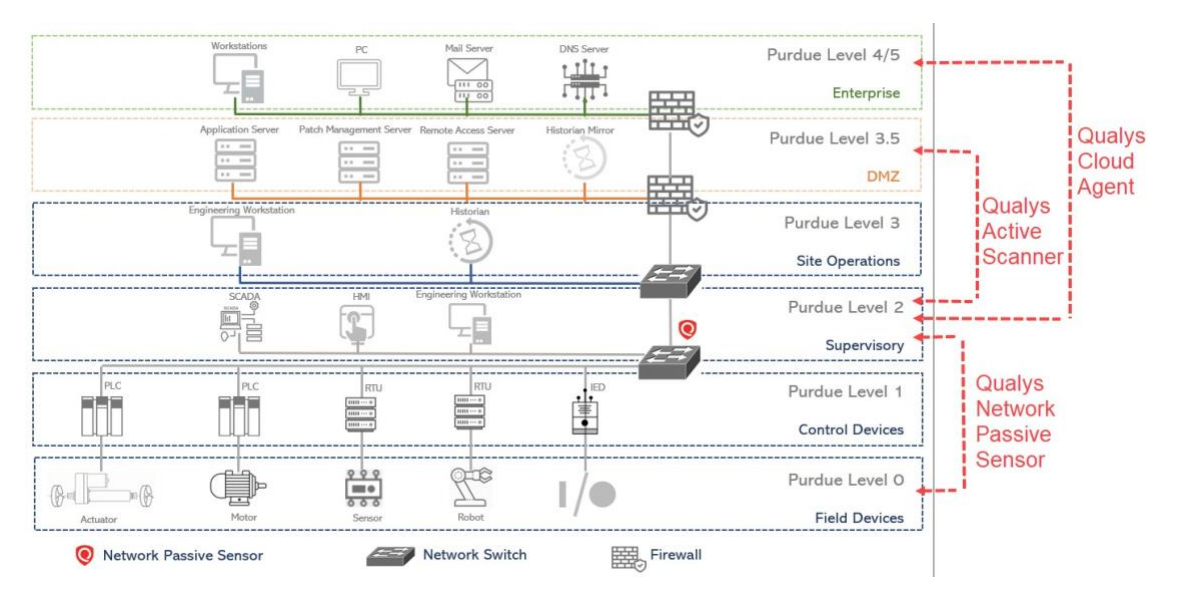

Qualys アプリケーションで使用可能な VMDR OT 機能を表示するには、次の表を参照してくだ さい.

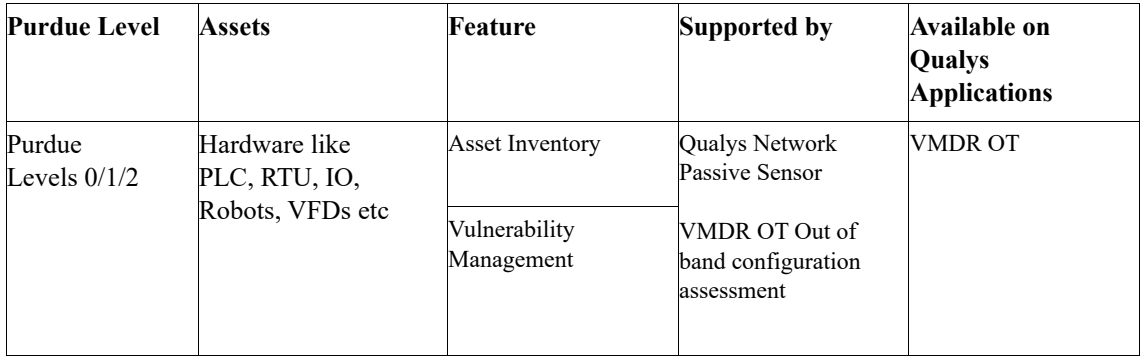

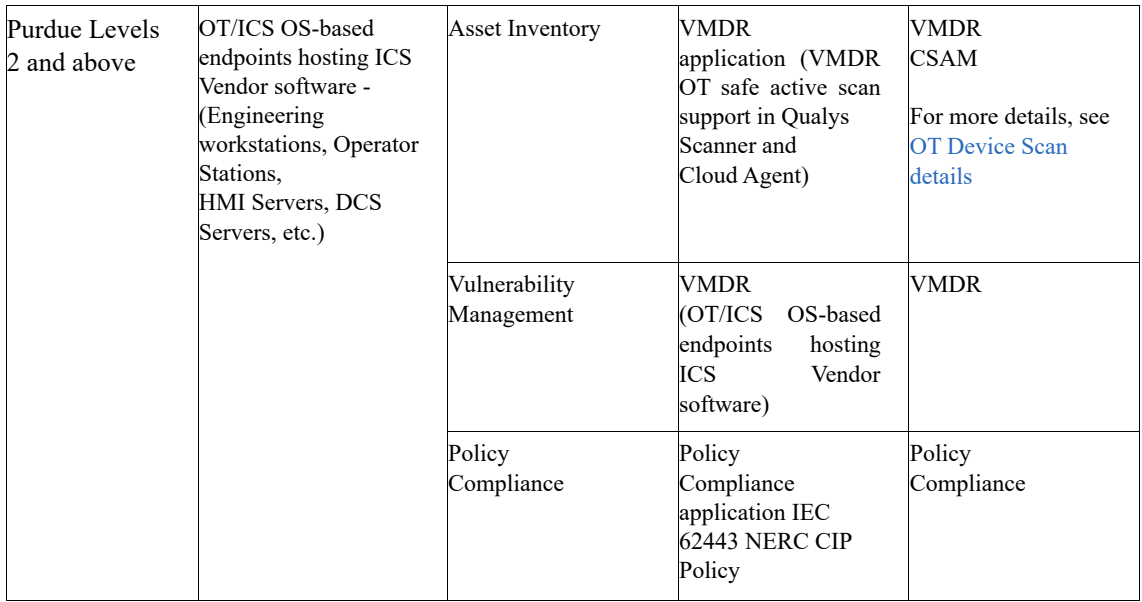

# <span id="page-7-0"></span>Qualys VMDR OT が選ばれる理由

リアルタイム VMDR OT アセットインベントリ

Qualys VMDR OT は、複数のエンジンを介して包括的なリアルタイムのアセットインベントリ を構築します。

- Qualys Network Passive Sensor は、産業用プロトコルを分析し、特にフィールドおよび制御 ネットワーク層で、さまざまな Purdue レベルを可視化します。

- Qualys は、スキャナー機能を拡張して、産業用プロトコルの安全な VMDR OT 検出を実行 します。この新しいスキャンは安全を重視して設計されており、産業用プロトコルと同じ 言語で通信し、デバイスが理解できるプロトコル言語でデバイスにクエリを実行します。
- VMDR OT 帯域外構成評価: プログラミングおよびメンテナンス ソフトウェアから収集され たプロジェクト ファイルを使用してアセットをインポートします。

#### 広範な産業用プロトコルのサポート

Qualys VMDR OT は、S7Comm、S7comm Plus、Profinet、Ethernet IP、BACnet、Modbus TCP、 DNP3、MQTT、IEC 104、CIP、IEC 61850-MMS、Beckhoff ADS、Omron、PCCC、Niagara Fox な ど、幅広い IT および OT プロトコルをサポートしています。

#### 帯域外構成評価

Qualys は、アウトオブバンド設定評価をサポートしています。アセット情報は、プログラミン グおよびメンテナンスソフトウェアから収集されたプロジェクトファイルを使用してインポー トできます。VMDR OT アプリケーションは、アップロードされたファイルを貴重なデータで 解析し、収集したデータからアセットを作成します。Qualys は、Omron CX Programmer(.cxp)、 Rockwell RSLogix 500(.RSS)、ロックウェルスタジオ 5000(。L5X)、ロックウェルシステムフェ レット(.XML)、シーメンス DIGSI 4 (.zip)、シーメンス DIGSI 5 (.zip)、シーメンス DIGSI 5 (.dz5) などをサポートしています。

#### 堅牢な脆弱性管理

Qualys VMDR OT は、検出されたすべての産業アセットに対して継続的な脆弱性評価を提供し ます。ハードウェアおよびファームウェアベースの脆弱性は、PLC、IO、HMI、ドライブなど に影響を与え、SCADA サーバー、エンジニアリングソフトウェア、HMI ソフトウェアなどに影 響を与えるソフトウェアの脆弱性は、パッシブセンサーと Qualys スキャナー、またはクラウド エージェントの組み合わせによってカバーされます。

リスク スコアは、アセットの重要度、脆弱性の重大度、およびアセットの冗長性の可用性に基 づいており、優先順位付けと修復アクションの改善に役立ちます。

#### 幅広い産業ベンダーサポート

Qualys VMDR OT は、シーメンス、ロックウェル・オートメーション、シュナイダーエレクト リック、Wago、ジョンソンコントロールズ、ナイアガラ・フォックス、ベッコフ、オムロン、 ABB などの主要な業界ベンダーをサポートしています。

### <span id="page-9-0"></span>概念と用語

VMDR OT アプリケーションで使用される一般的な用語について理解します。

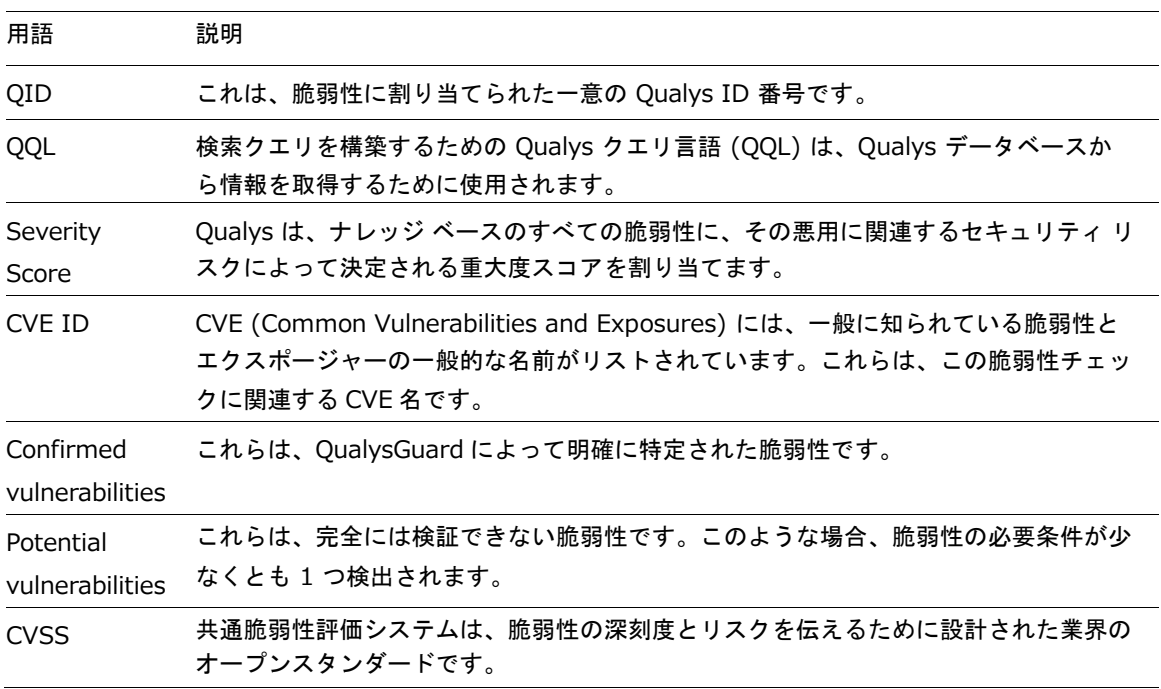

### <span id="page-9-1"></span>必須要件

産業用制御システムアプリケーションには、VMDR、サイバーセキュリティアセット管理 (CSAM)、および Qualys ネットワークパッシブセンサー(NPS)アプリケーションのサブスクリプ ションでアクセスできます。

### <span id="page-9-2"></span>Qualys VMDR OT はどのように機能しますか?

VMDR OT は、Qualys ネットワーク パッシブ センサーを搭載しています。すべてのネットワー クトラフィックを継続的に監視し、アセットアクティビティにフラグを立てます。ネットワー クに接続された瞬間にデバイスを識別し、プロファイリングします。

Qualys Network Passive Sensor(NPS)は、アクティブにスキャンできない産業環境のアセットを特 定します。Qualys Network Passive Sensor(NPS)は、最近開いているポート、トラフィックの概 要、ネットワークサービス、使用中のアプリケーションなどの詳細を追加して、既存のアセッ トインベントリを強化します。アセットインベントリを更新すると、アセットとそのネットワ ーク上のアクティビティをリアルタイムでより深く理解するのに役立ちます。

アセットの検出とインベントリの収集 - Qualys ネットワーク パッシブ センサー(NPS)がネット ワークに展開および設定されると、ネットワーク トラフィックの受動的リッスンを開始し、ト

ラフィックから分析された情報に基づいてアセットを作成します。導入の詳細については、 『Qualys ネットワーク パッシブ [センサーの導入』を参照してください。](https://www.qualys.com/docs/qualys-network-passive-sensor-getting-started-guide.pdf)

時間の経過とともに、ネットワーク上でさまざまなアセットアクティビティが見られるため、 パッシブ センサーは追加のコンテキスト情報を使用してアセットインベントリ属性を強化し続 けます。完全なアセットコンテキストの構築にかかる時間は、産業用プロトコルの種類と、環 境内で実行されるアクティビティの種類に基づきます。

アセット検出を迅速化するには、「デバイス検出方法を使用したトラフィックの生成」の項を参 照してください。

アセットインベントリは、プログラミングおよびメンテナンス ソフトウェアから収集されたプ ロジェクト ファイルを使用して、VMDR OT 帯域外構成評価を使用して作成することもできま す。詳しい情報は、 アセットのインポート を参照してください。

検出と監視 - Qualys ネットワーク パッシブ センサー (NPS) は、デバイスのアクティブなプロー ブを行わずにネットワーク アクティビティを監視して、ネットワーク内のアクティブなアセッ トを検出します。VMDR OT アセットインベントリは、Qualys ネットワーク パッシブ センサー (NPS) によってフラグが立てられたアセットアクティビティに応じて継続的に更新されます。 VMDR OT アセットインベントリの詳細については、「アセット 」タブを参照してください。

サーバーとクライアント間の通信を表示するネットワークトラフィックを表示するには、「ネッ トワークトラフィックの表示」セクションを参照してください。

産業アセットの脆弱性が検出され、[脆弱性]タブに一覧表示されます。詳細については、「脆弱 性の表示」セクションを参照してください。

# <span id="page-11-0"></span>VMDR OT の使用を開始する

VMDR OT インベントリの構築を開始するには、次の方法で開始します。

- Qualys ネットワーク パッシブ センサー (NPS) の展開
- VMDR OT アウトオブバンド構成評価を使用したアセットのインポート
- ネットワークデバイスを設定および管理するためのプログラミングソフトウェアからのデ バイス検出方法を使用したトラフィックの生成

### <span id="page-11-1"></span>ユーザーの役割と権限

ユーザーを作成し、定義された役割に従ってアクセス権を付与する役割を割り当てることができ ます。複数のユーザーロールをサポートしています。

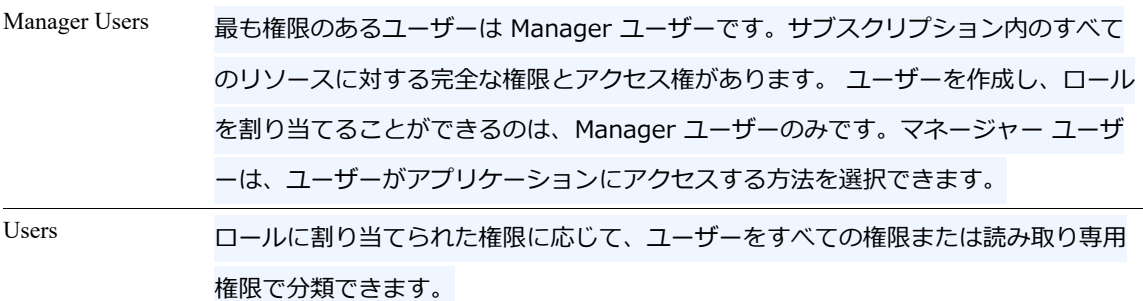

<span id="page-11-2"></span>新規ユーザー: スコープと権限

新しいユーザーを作成して権限を付与する権限を持っているのは、Manager ユーザーのみです。 大まかな手順を見てみましょう。

1)ユーザーの作成

管理アプリケーションを使用して新しいユーザーを作成する必要があります。マネージャは、 サブスクリプションサービスレベルで許可されている数までユーザーを追加できます。以下の 手順に従います。

1. **Administration module** > **User Management** > **Create User** > **Create Reader User** へ移動します。

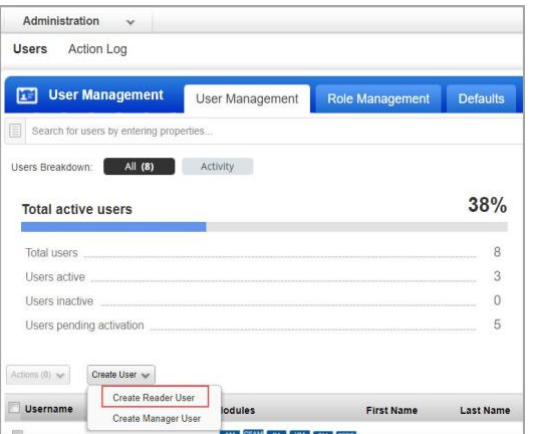

一般情報、ロケール、ユーザーロール、アセットグループ(オプション)、権限、オプション、 セキュリティなど、ユーザー作成に必要な情報を入力します。

[User Role] で [Reader role] 以上を選択していることを確認します。その他のオプションについ ては、デフォルト設定をそのまま使用できます。

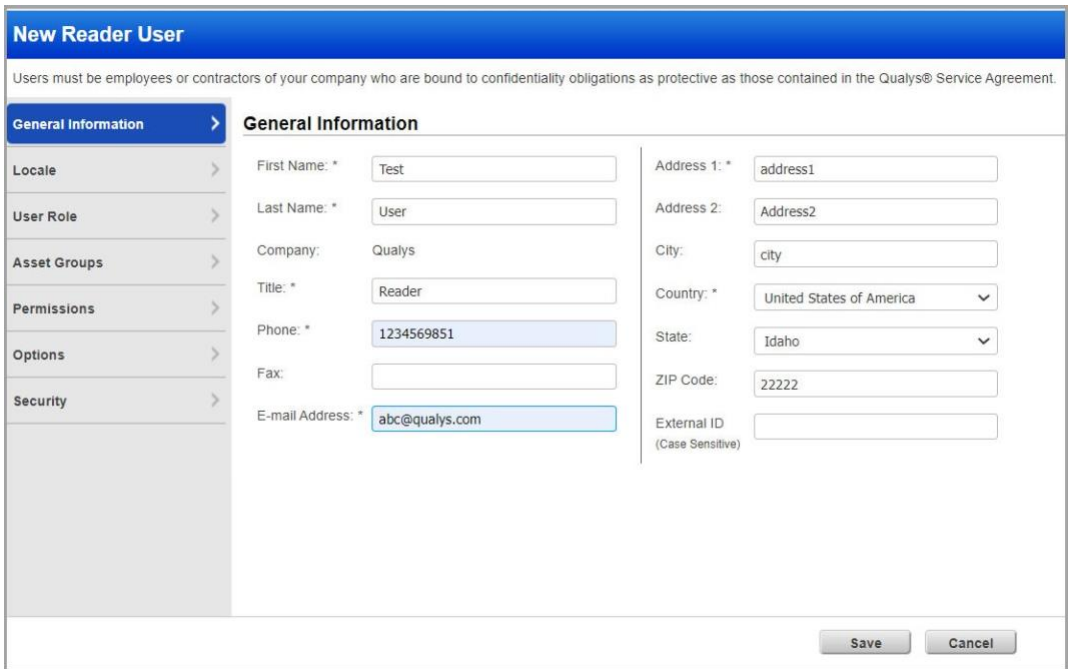

「保存」をクリックします。

2. ユーザーにアクセス許可を付与する

ロールを定義し、この定義済みロールをユーザーに割り当てることができます。定義するロ ールによって、ユーザーに割り当てられる権限が決まります。これを行うには、ユーザーのア カウントを編集します。たとえば、フルアクセス権を持つユーザーを作成するには、ロールの すべての権限を有効にし、そのロールをユーザーに割り当てる必要があります。ロールを割り 当てて、一度に複数のユーザーにフルアクセスを割り当てることができます。

3.新しいユーザーを追加した後の検証

新しいユーザーを作成すると、そのユーザーは [アクティブ化の保留中] の状態でユーザー ア カウントの一覧に表示されます。ユーザーには、新しいアカウントの資格情報とログイン手順 への安全な 1 回限りのリンクが記載された登録メールが届きます。登録メールは、ユーザーの アカウントで定義されたメールアドレスに送信されます。初回ログイン後、ユーザーのステー タスが [アクティブ] に変わります。

注:連絡先ユーザーの役割を持つユーザーは、ログイン資格情報を受け取らず、アプリケーショ ンにログインできません。

4.ユーザーへのロールの割り当て

(管理職)管理ユーティリティ(アプリケーション セレクタの最後のオプション)を使用して、ユ ーザーを表示および管理し、VMDR OT アプリケーションへのアクセス権を付与します。[ユー ザー管理] タブでは、各ユーザーがアクセスできるアプリケーションを確認できます。アクセス はロールベースです。

詳細については、管理ユーティリテ[ィのオンラインヘルプを参照してください](https://qualysguard.qg2.apps.qualys.com/portal-help/en/admin/index.htm#t=welcome.htm) 。

#### さまざまな役割を知る

次の2種類のユーザロールを設定できます。

- すべての権限を持つユーザー: VMDR OT ユーザーという名前の事前定義されたロールが用 意されています。必要なユーザーにロールを割り当てます。
- 閲覧者権限を持つユーザー: 閲覧者ロールを持つユーザーは、VMDR OT モジュールに表示 されるデータのみを表示できます。「新規ロール」をクリックします。ロールに名前と説明 を付け、ロールの割り当て時にユーザーに付与する特権に対するモジュールと権限を選択 します。

#### ユーザーへのロールの割り当て

新しいロールを作成したり、既存のロールの権限を変更したりできます。また、ここからユー ザーにロールをすばやく割り当てることもできます。

注: 「ロール管理」タブを表示するには、完全な権限とスコープを持っているか、管理ユーティ リティで「ロール管理セクションへのアクセス」権限が有効になっているロールが必要です。

- 1. 管理ユーティリティで、[ユーザ**]** > **[**ロール管理**]** に移動します。
- 2. 割り当てるロールを選択し 、「クイックアクション」メニューから「ユーザーに追加」 を選択します。
- 3. ロールを割り当てるユーザーをリストから選択し、「保存」をクリックします。

同様の方法でユーザーからロールを削除できます - アクション「ユーザーから削除」を選択する 必要があります。

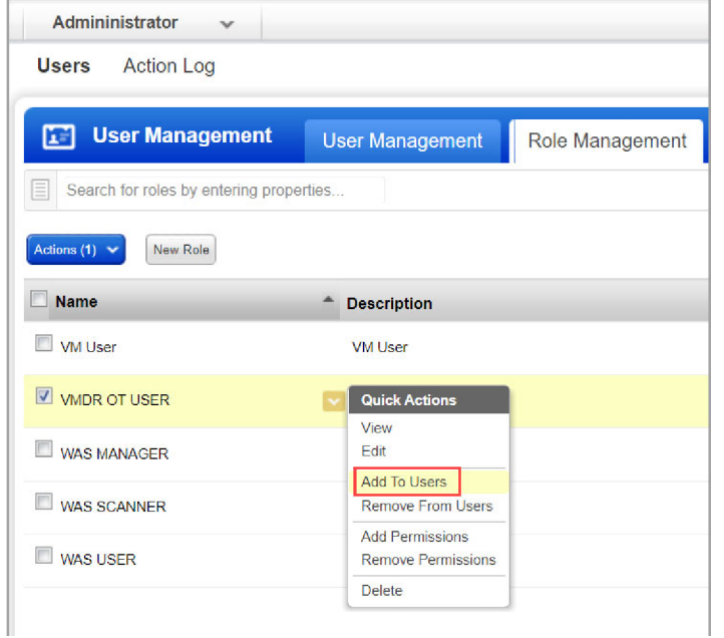

#### ロールの編集

1. 一覧から任意のロールを選択し、クイックアクションメニューから編集を選択します。

ロールの名前と説明を変更したり、割り当てられた権限を編集したりできます。ロールに加え た変更は、そのロールが割り当てられているすべてのユーザーに適用されます。

警告 - ロールから UI アクセス許可を削除するときは注意してください。ユーザーは、UI アクセ ス権限が割り当てられているロールが少なくとも 1 つない場合、UI にログインできません。

#### 権限の編集

ロールの権限を編集する際に、アプリケーションへのアクセス、アクセス可能なモジュール、 および現在のロールを持つユーザーのモジュール内の権限を定義できます。現在、2 種類のユ ーザーを構成できます。ロールに割り当てる権限に応じて、ユーザーをすべての権限または読 み取り専用の権限で分類できます。

ユーザーがアクセスできるように VMDR OT モジュールが割り当てられていることを確認しま す。グループのタイトルをクリックすると、その権限が展開されます。次に、ロールに割り当 てる権限を選択します。

スコープ内のアセット、脆弱性、およびネットワークリストビューを表示するには、ユーザー がアセットにアクセスできる必要があります。ユーザーがこれらのアセットにアクセスできる ことを確認します。

#### ユーザーのスコープにタグを追加する

ユーザースコープにタグを追加することで、アセットへのアクセスを提供できます。各アセッ トには、いくつかのタグを関連付けることができます。独自のタグを作成し、アセットに割り 当てることができます。スコープは、Manager ユーザーが他のユーザーに割り当てることがで きます。マネージャ ユーザは、管理ユーティリティを使用してログインし、タグをユーザ スコ ープに割り当てることができます。タグの詳細については、「アセットのタグ付け」を参照して ください。

- 1. 管理ユーティリティで、「ユーザー管理」タブに移動し、権限を割り当てるユーザーを選 択して「編集」をクリックします。
- 2. 「編集」ウィンドウで、 左ペインの「ロールとスコープ」タブに移動し、「グローバル スコープ」からタグ(ユーザーがアクセスする必要があるアセット)を選択します。

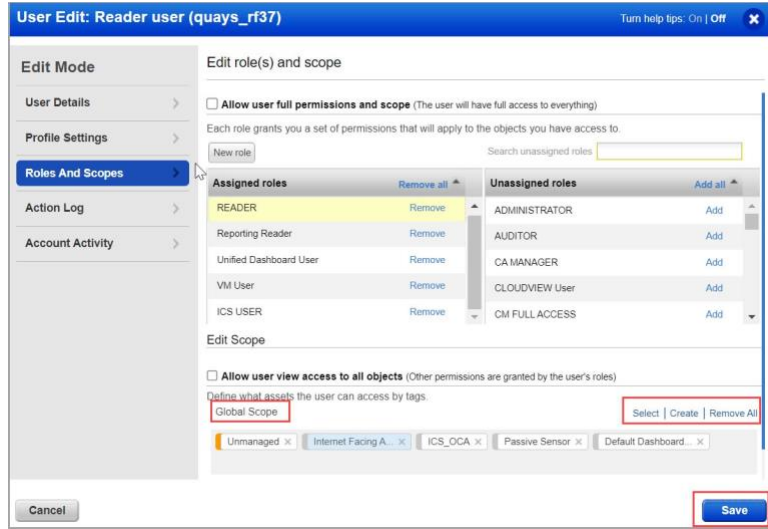

又は

「ユーザー管理」タブのユーザーの「クイック・アクション」メニューから、タグをスコープに 割り当てることもできます。

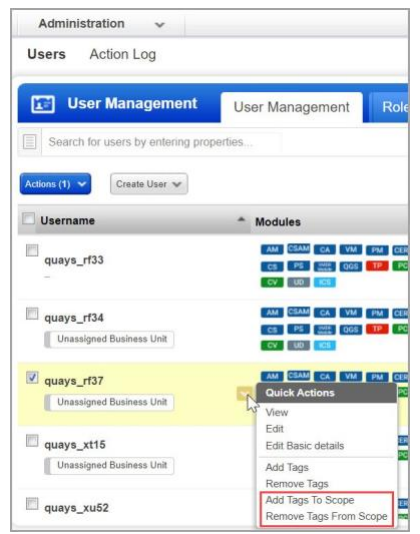

- 3. リストからタグを選択します。
- 4. 「保存」をクリックすると、必要なユーザーにユーザー権限が割り当てられます。

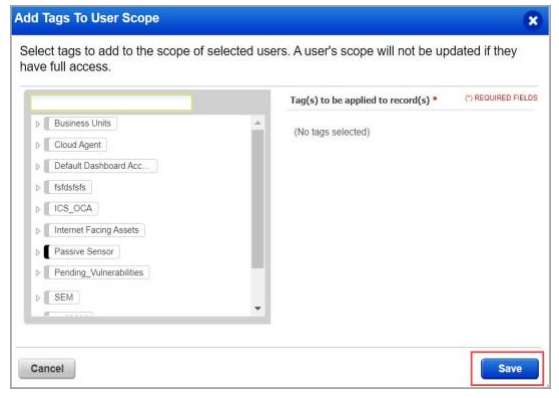

注: アクティビティのタグ付けに関連する権限が必要です。Create User Tag |ユーザータグの編集| ユーザータグの削除 |Dynamic Tag ルールの変更|タグを追加/削除します。

タグ付け権限の詳細については、管理ユーティリティのオンラインヘル[プの「タグ付け権限の](https://qualysguard.qg2.apps.qualys.com/portal-help/en/admin/platform/user_roles_faq.htm#tagging_permissions) [割り当てまたは削除の手順」を参照してください。](https://qualysguard.qg2.apps.qualys.com/portal-help/en/admin/platform/user_roles_faq.htm#tagging_permissions)

- すべての権限:ユーザーは、他のユーザーの作成と管理を除き、VMDR OT のすべての権限 を持ちます。

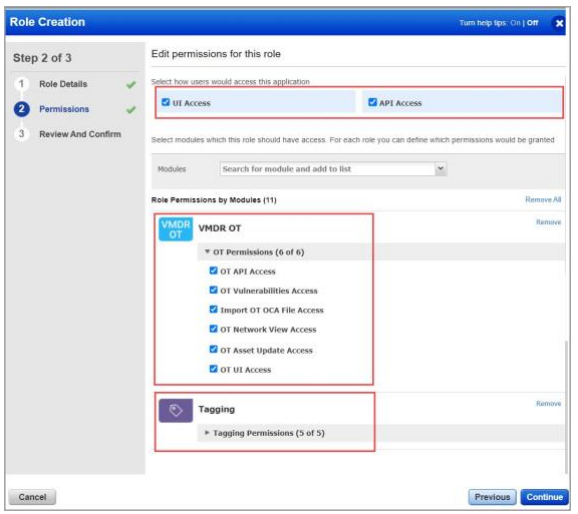

- 閲覧者権限: 閲覧者ロールを持つユーザーは、VMDR OT モジュールに表示されるデータの みを表示できます。

タグ付け権限の詳細については、管理ユーティリティのオンラインヘル[プの「タグ付け権限の](https://qualysguard.qg2.apps.qualys.com/portal-help/en/admin/platform/user_roles_faq.htm#tagging_permissions) [割り当てまたは削除手順」を参照してください。](https://qualysguard.qg2.apps.qualys.com/portal-help/en/admin/platform/user_roles_faq.htm#tagging_permissions)

#### 複数のロールの権限の追加**/**削除

1 回の操作で複数のロールの権限を追加または削除できます。変更するロールを選択し、 [クイック アクション] メニューを選択します。

#### ロールの削除

ロールを選択し 、「クイックアクション」メニューから「削除」を選択します。

削除したロールは、ユーザーに割り当てられなくなります。このアカウントは、(以前に割り当 てられていた) すべてのユーザーのアカウントから自動的に削除され、それらのユーザーにはロ ールによって付与されたアクセス許可がなくなります。

注: 事前定義されたロールの権限を編集したり、事前定義されたロールを削除したりすると、編 集したロールに関連付けられているユーザーのアクセス動作に違いが生じる可能性があります。

1 回の操作で複数のロールの権限を追加または削除できます。変更するロールを選択し、[クイッ ク アクション] メニューから [アクセス許可の追加] または [アクセス許可の削除] を選択します。

# <span id="page-18-0"></span>Qualys ネットワーク パッシブ センサーの展開

Qualys ネットワーク パッシブ センサーをネットワークに展開すると、デバイス ID に関連する トラフィックのフローがネットワーク上で生成された後、ネットワーク デバイスのメタデータ のスニッフィングが開始されます。収集されたデバイスのプロパティに基づいて、デバイスは Qualys VMDR OT インベントリにアセットとして追加されます。

Qualys ネットワーク パッシブ センサーをネットワークに展開し、ミラーリングされたポートを リッスンできるようにします。詳細については、 [Qualys Network Passive Sensor Getting Start](https://www.qualys.com/docs/qualys-network-passive-sensor-getting-started-guide.pdf)  [Guide.](https://www.qualys.com/docs/qualys-network-passive-sensor-getting-started-guide.pdf)

# <span id="page-19-0"></span>アセットの詳細の表示

「アセット」タブには、産業用アセットの詳細な統合ビューが表示されます。これらは、 Qualys ネットワーク パッシブ センサーによって検出およびプロファイリングされる産業用ネッ トワーク内のデバイスです。

このリアルタイムのアセットインベントリは、アセットメタデータに関連する詳細を提供しま す。また、脆弱性を事前に管理することで、産業用 OT 環境のセキュリティ体制を評価し、潜 在的なサイバーセキュリティの脅威のリスクを軽減するのにも役立ちます。

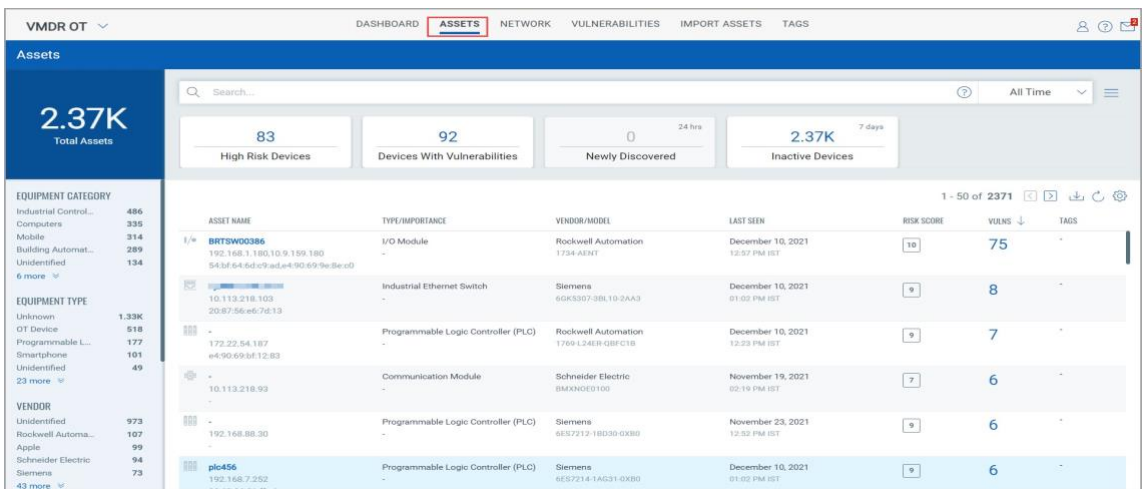

左上隅には、ネットワーク内の産業アセットの合計数が表示されます。

資産テーブルには、検出された資産の一覧と次の詳細が含まれています。

- 
- アセットのハードウェアの種類 アセットで検出された脆弱性
- ベンダー/モデル番号 アセットタグ
- アセット名 アセットのリスクスコア
	-
	-
- アセットアクティビティがネットワーク上で最 後に検出された日時

検索バーでは、QQL クエリを作成し、サポートされている検索トークンを使用してアセット検 索の範囲を絞り込むことができます。詳細については、 VMDR OT [オンライン](https://qualysguard.qg2.apps.qualys.com/ics/help/search_tokens/search_tokens_for_industrial_control_system.htm) ヘルプの 「[VMDR OT](https://qualysguard.qg2.apps.qualys.com/ics/help/search_tokens/search_tokens_for_industrial_control_system.htm) [のトークンの検索」](https://qualysguard.qg2.apps.qualys.com/ics/help/search_tokens/search_tokens_for_industrial_control_system.htm)を参照してください。

左側のウィンドウ フィルターを使用して、備品カテゴリ、備品タイプ、仕入先などのカテゴリ にグループ化されたアセットを検索します。選択したカテゴリに属するアセットがアセットテ ーブルに表示されます。

検索バーの下には、リスク スコアの高いデバイス、脆弱性が検出されたデバイス、過去 24 時間 以内に Qualys ネットワーク パッシブ センサー (NPS) によって検出されたデバイス、過去 7 日 間アクティビティが検出されていないデバイスの 4 つのカテゴリにアセットがグループ化され ます。これらの各カードをクリックすると、選択したカテゴリ別にリストされたアセットが表 示されます。

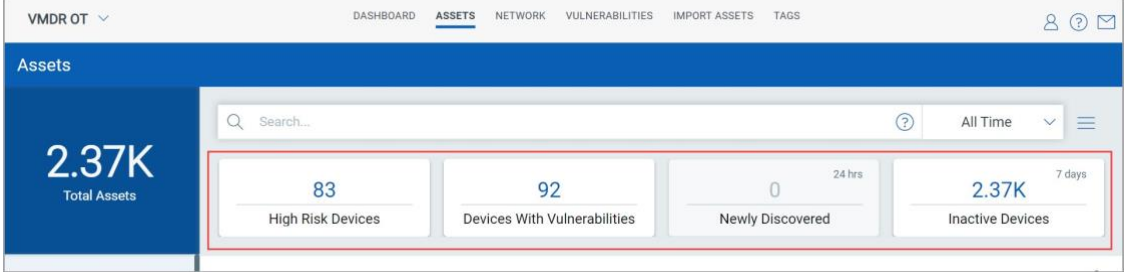

検索バーの横にある日付と時間の範囲セレクターを使用して、特定の期間内に検出されたアセッ トを表示できます。

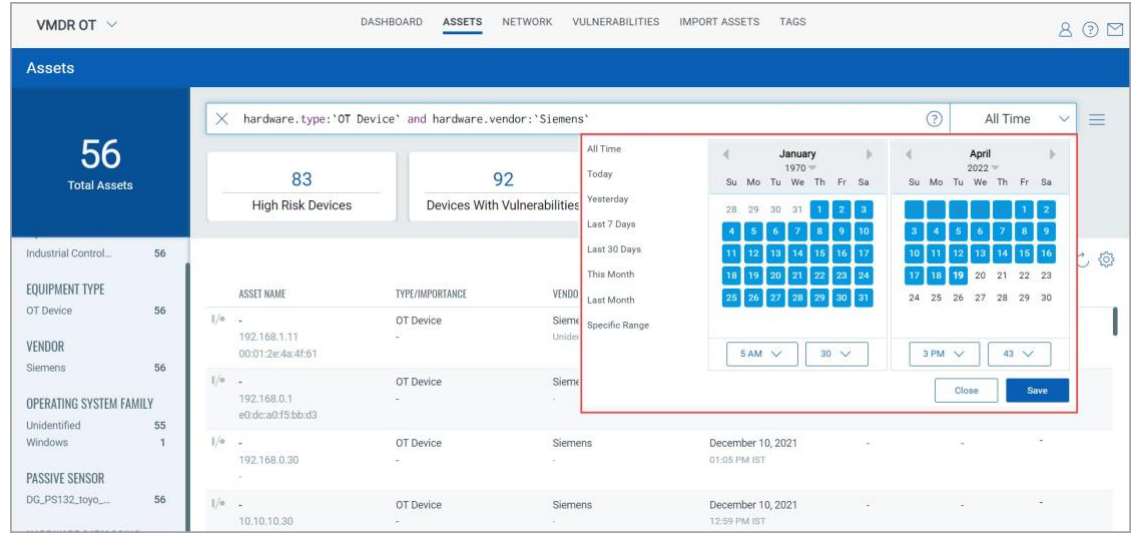

アセットの詳細を表示するには、アセット名をクリックします。「アセット詳細」ページには、 様々なセクションに分かれたアセット情報が含まれています。

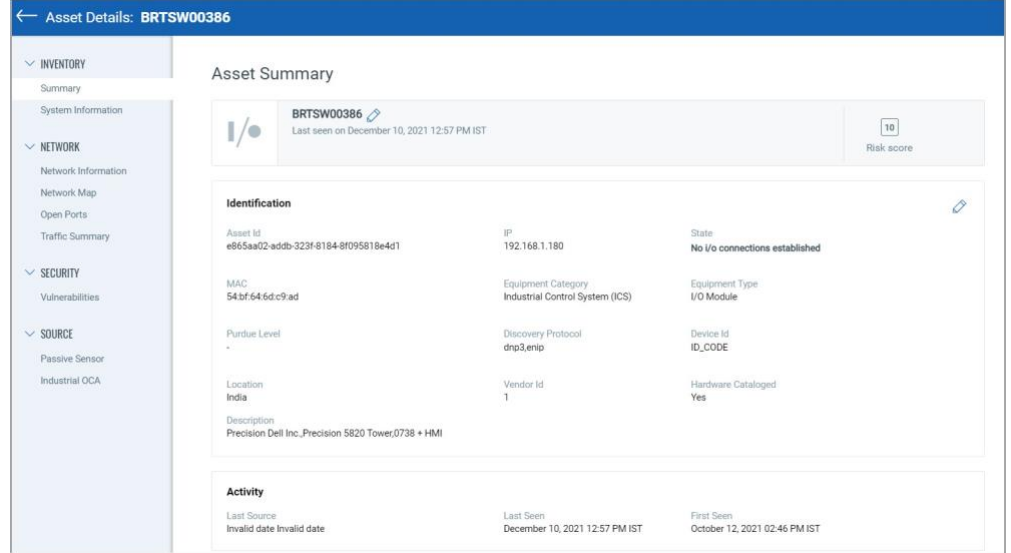

次の表に、各セクションの各タブに表示される詳細を示します。

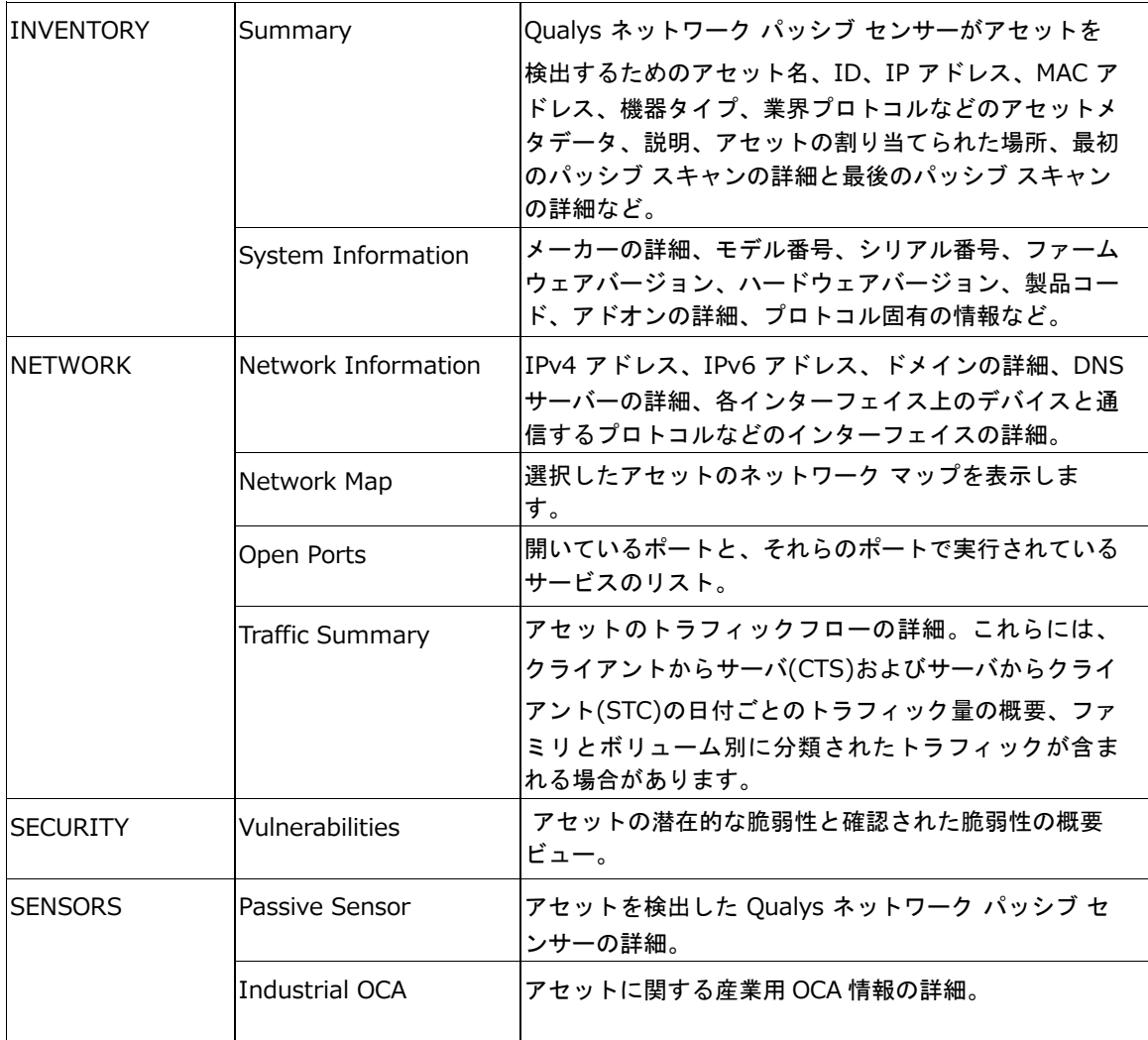

# <span id="page-22-0"></span>デバイス検出方式を使用したトラフィックの生成

アセットの検出を高速化するために、デバイス検出方法を使用することもできます。デバイス ID に必要なトラフィックの生成を開始し、デバイス情報を取得します。デバイス情報は、ネッ トワークデバイスを設定および管理するためのプログラミングソフトウェアから取得されま す。

制御システムで追加の設定を行わずにネットワークからトラフィック フローを生成する手順が 記載されている『Device Discovery Documents [i](https://qualysguard.p01.eng.sjc01.qualys.com/ics/help/index.htm#t=device_discovery_documents.htm) n VMDR OT Online Help』を参照してください。 プログラミングソフトによって手順が異なります。ベンダーのソフトウェアを入手し、デバイ スの検出に進みます。

デバイス検出の手順が完了すると、ネットワーク上のデバイス ID に関連する必要なデータフロ ーがトリガーされます。Qualys ネットワーク パッシブ センサーは、このデータをスニッフィン グして分析し、Qualys VMDR OT で検出されたデバイスを一覧表示します。

サポートされている OT プロトコルの詳細については、「付録 A - サポートされている OT プロ トコル」を参照してください。 サポートされている IT プロトコルの詳細については、「付録 B - サポートされている IT プロトコル」を参照してください。

# <span id="page-22-1"></span>脆弱性の表示

[脆弱性]タブでは、産業用ネットワーク内のアセットの脆弱性状況の全体像を確認できます。

左上隅には、ネットワーク内の脆弱性検出の合計数が表示されます。

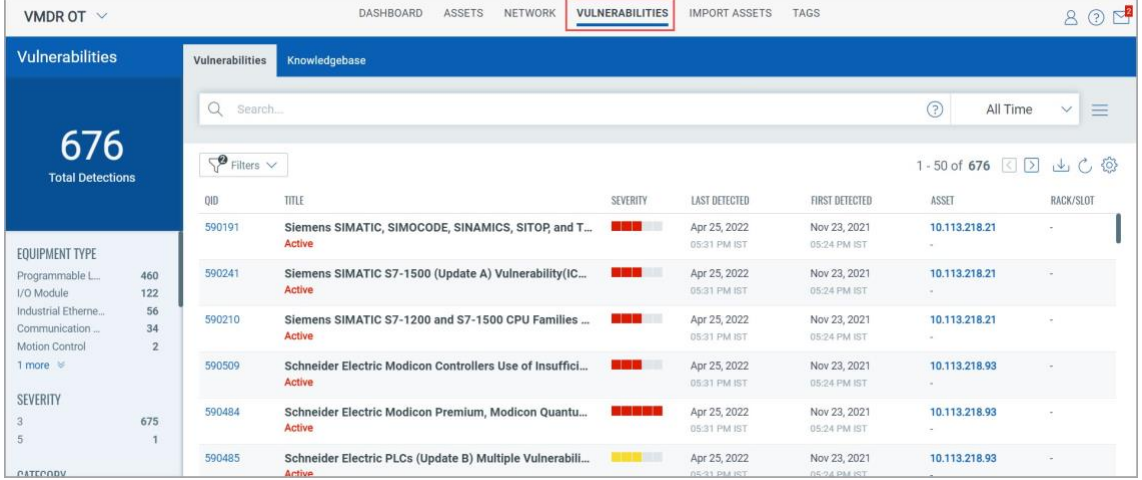

脆弱性の表には、検出された脆弱性のリストと次の詳細が含まれています。

- QID、に割り当てられた一意の Qualys ID アセットの脆弱性が最初に検出されたとき
- 脆弱性タイトル 脆弱性が検出されたアセット
- そのエクスプロイトに関連するセキュリティリ. スクを詳述します重大度レベル(1〜5) • ラック/スロットの詳細
- アセットで脆弱性が最後に検出された日時

検索バーでは、サポートされている検索トークンを使用して脆弱性検索の範囲を絞り込むため の QQL クエリを作成できます。詳細については、 VMDR OT オンライン ヘルプの「[VMDR OT](https://qualysguard.qg2.apps.qualys.com/ics/help/search_tokens/search_tokens_for_industrial_control_system.htm)  [のトークンの検索」](https://qualysguard.qg2.apps.qualys.com/ics/help/search_tokens/search_tokens_for_industrial_control_system.htm)を参照してください。左側のペインのフィルターを使用して、様々なカテ ゴリにグループ化されたアセットを検索します。このリストのカテゴリをクリックすると、選 択内容が検索バーの QQL クエリに変換されます。選択したカテゴリに当てはまる脆弱性が脆弱 性の表に表示されます。

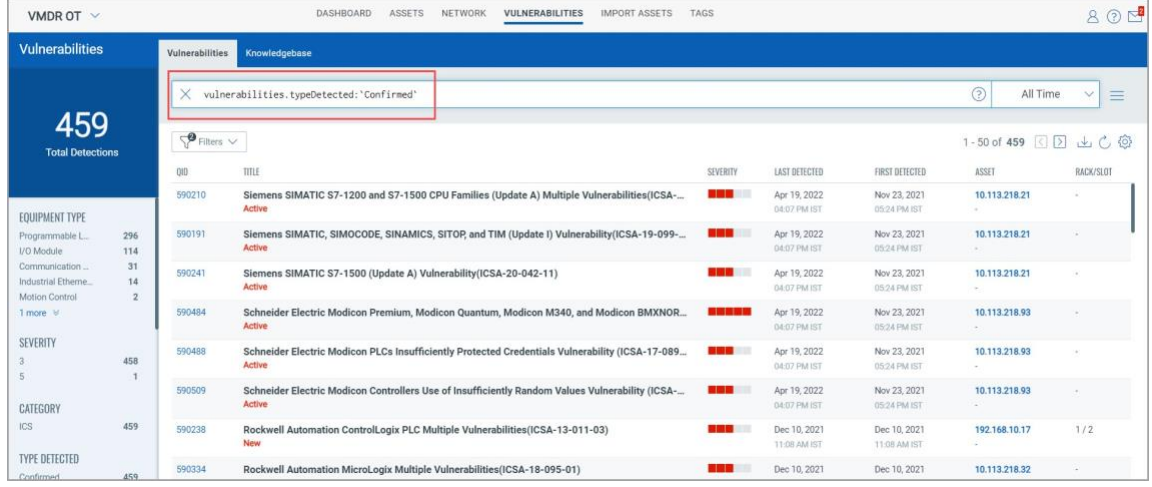

Viewing Vulnerabilities

検索バーの横にある日付と時間の範囲セレクタを使用して、特定の期間内に検出された脆弱性を 表示することができます。

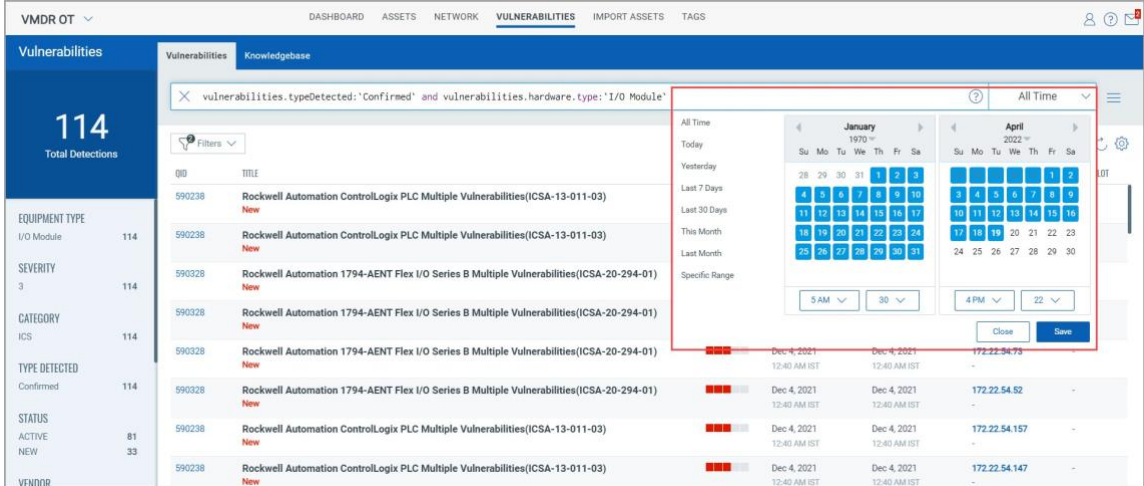

脆弱性の詳細を表示するには、**QID** をクリックします。

検出の概要と検出された脆弱性に関する一般情報は、[脆弱性の詳細] ページに表示されます。 [脆弱性の詳細] ページには、サードパーティ ベンダーや公開されているソースから入手できる 脆弱性に対する既知のエクスプロイト、脆弱性を修正するために利用可能なパッチ、および脆 弱性に関連する公開されているマルウェアに関する情報が表示されます。

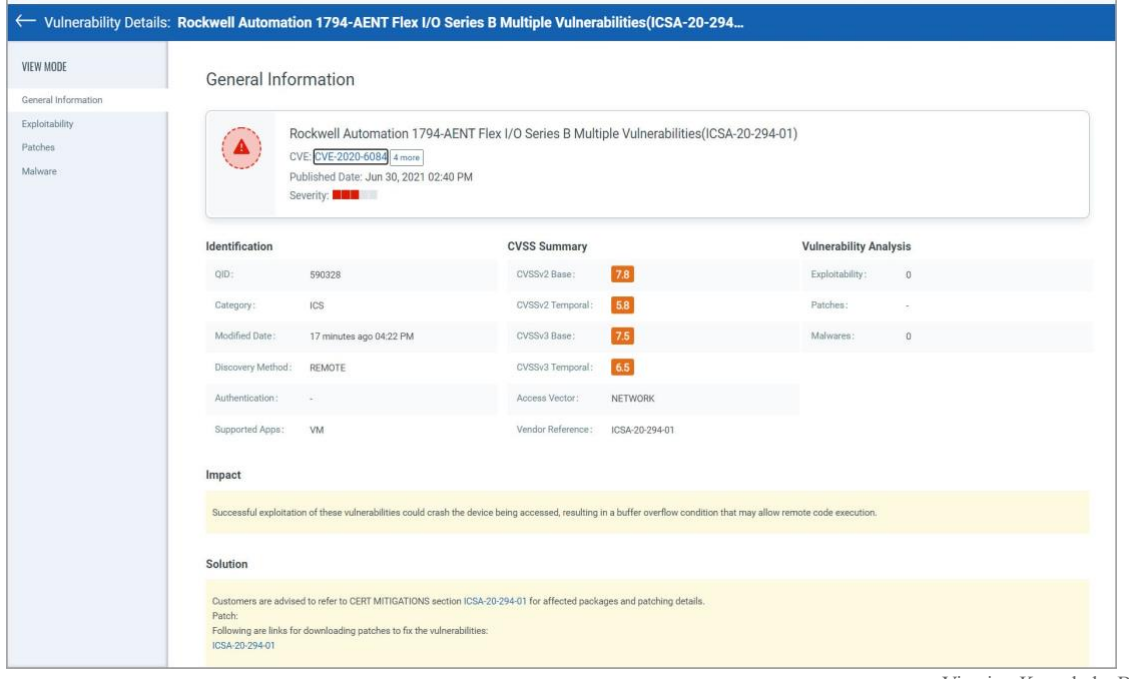

Viewing KnowledgeBase

### <span id="page-25-0"></span>ナレッジベースの表示

セキュリティ業界の脆弱性に関する最新のナレッジベースがあり、継続的に更新されていま す。

「ナレッジベース」タブを表示するには、「脆弱性」タブに移動し、「ナレッジベース」 をクリ ックします。

[ナレッジベース] タブには、産業用オートメーション環境で検出できる脆弱性の詳細が含まれ ています。さまざまな検索フィルターを使用して、脆弱性を見つけることができます。これら のフィルターには、QID、脆弱性のタイトル、検出方法、重大度レベル、カテゴリ、パッチの 可用性、CVSS または CVSS v3 スコア、公開日などが含まれます。

[フィルター] をクリックし、[フィルターの適用] で任意のフィルターを選択して [検索] をクリ ックします。

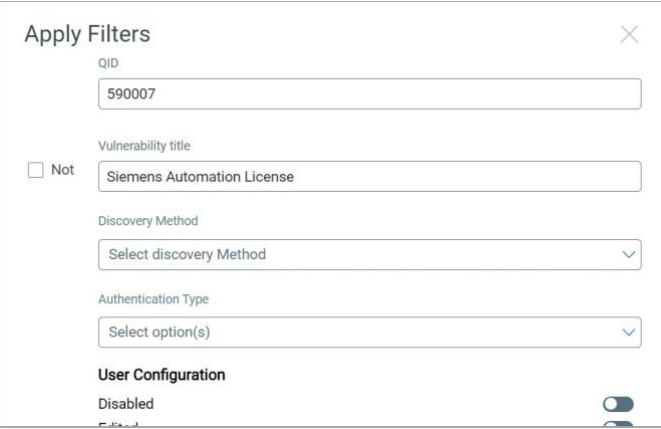

検索結果は、検索条件に基づいて取得されます。

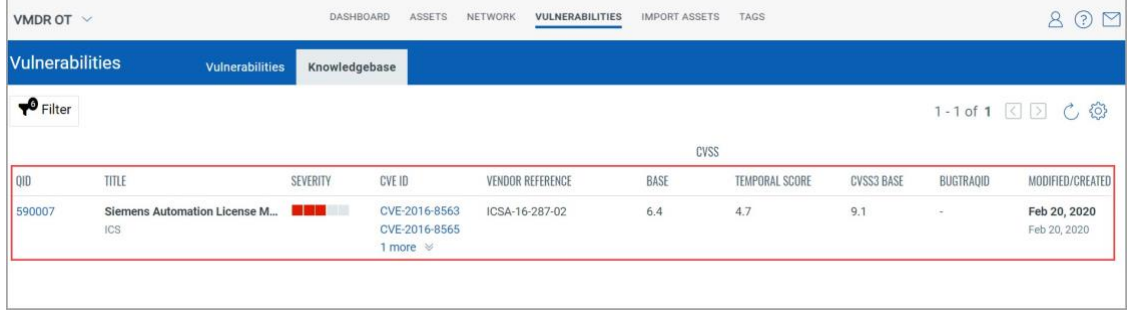

### <span id="page-26-0"></span>ネットワーク トラフィックの表示

[ネットワーク]タブでは、産業用ネットワーク内のネットワークトラフィックの全体像を確認で きます。

複数の Qualys ネットワーク パッシブ センサー(NPS)をネットワーク全体に展開できます。各 Qualys ネットワーク パッシブ センサー(NPS)は、フロー内の送信元と宛先の詳細を含むトラフ ィックにアクセスできます。[ネットワーク]タブには、特定のポートとプロトコルのすべての送 信元と宛先が表示されます。ネットワークリストビューには、ネットワークで使用されている さまざまなプロトコルと、アセットの通信方法が表示されます。

検索バーでは、QQL クエリを構築して、サポートされている検索トークンを使用してネットワー クトラフィック検索の範囲を絞り込むことができます。詳細については、 VMDR OT オンライ ン ヘルプの「[VMDR OT](https://qualysguard.qg2.apps.qualys.com/ics/help/search_tokens/search_tokens_for_industrial_control_system.htm) [のトークンの検索](https://qualysguard.qg2.apps.qualys.com/ics/help/search_tokens/search_tokens_for_industrial_control_system.htm) 」を参照してください。

左側のペインのフィルタを使用して、さまざまなカテゴリにグループ化されたネットワーク ト ラフィックを検索します。 このリストのカテゴリをクリックすると、選択内容が検索バーの QQL クエリに変換されます。 選択したカテゴリに当てはまるネットワーク トラフィックがネ ットワーク トラフィック テーブルに表示されます。

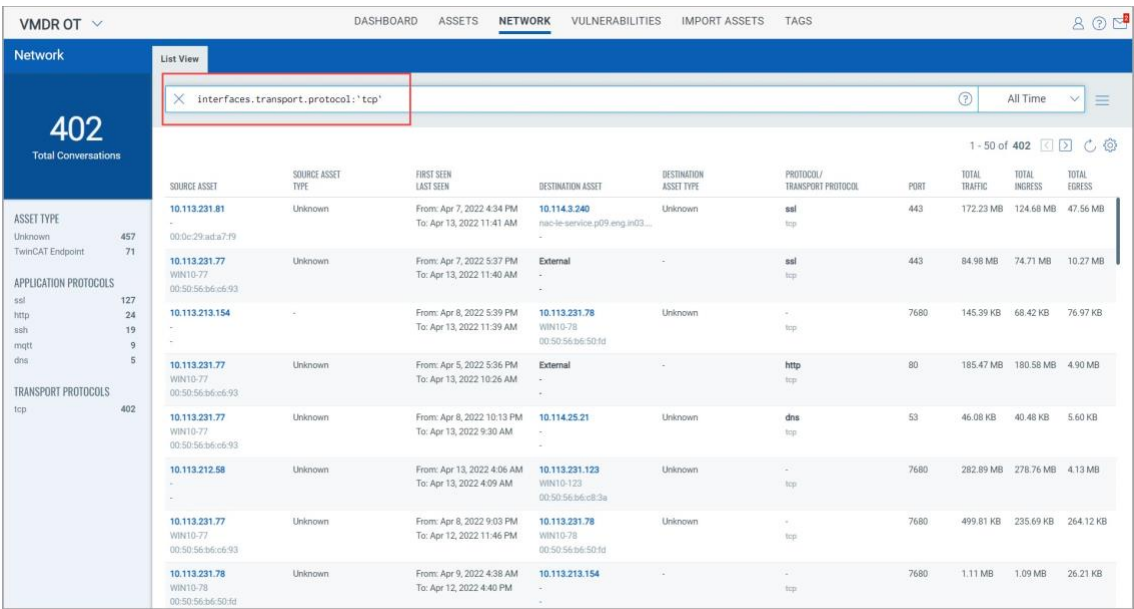

Get Started with VMDR OT

ネットワークテーブルには、次の詳細を含むネットワークトラフィックのリストが含まれていま す。

- ソースアセット 通信に使用されるプロトコル/トランスポート プロトコル
- ソースアセットタイプ 通信しているポート
- アセットがネットワーク上で観測され ネットワーク上で通信しているネットワークの合計トラフ た最初と最後の日時 ィック量
- アセットの Destination \* ネットワークのイングレス トラフィック量
- Destination アセットタイプ ネットワークのエグレス トラフィック

# <span id="page-28-0"></span>アセットのタグ付け

アセットのタグ付けは、組織内のアセットを整理するのに役立ちます。タグを手動で適用する か、 ただし、アセットを論理的、階層的、ビジネスコンテキストのグループに自動的に分類す ることはありません。タグの最も強力な使用法は、動的タグを作成することで実現されます。 ダイナミックタグは、ダイナミックタグ付けルールの検索条件に基づいてアセットにタグを自 動的に割り当てます。

「タグ」タブでは、アセットに適用されている様々なタグのリストと、新しいタグを作成する オプションを表示できます。

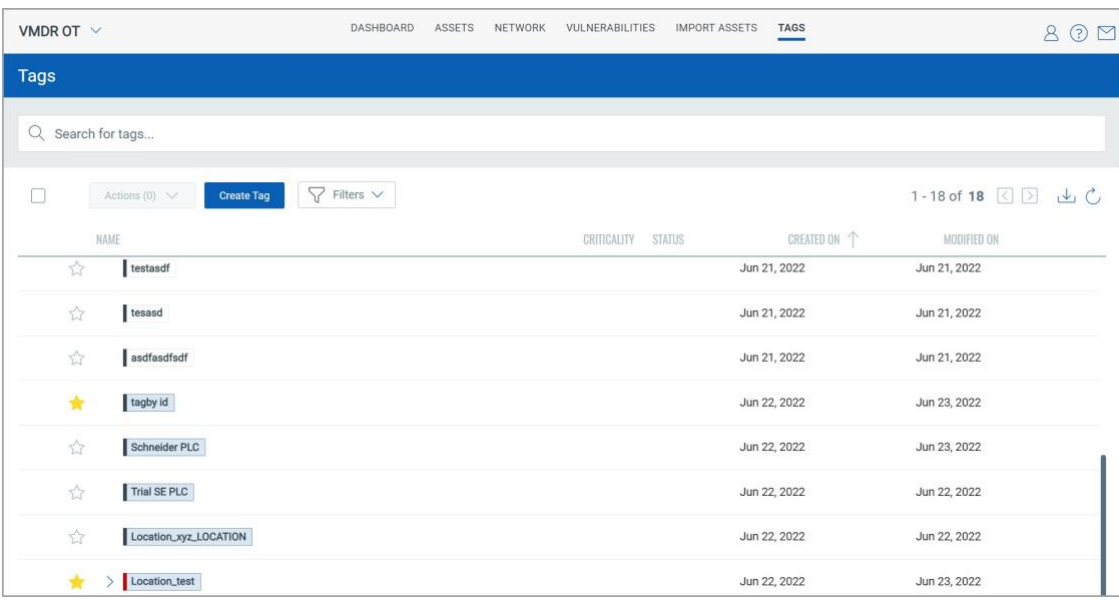

タグの検索からタグを検索できます。

#### <span id="page-28-1"></span>タグの構成

タグを設定してアセットに適用します。タグは、アセットを整理し、アセットへのユーザーアク セスを管理するのに役立ちます。

- 1) 「タグ」タブに移動し、「タグの作成」をクリックします。
- 2) タグの基本的な詳細とタグのプロパティを入力します。
- 基本情報
- タグに名前を付けます(最大 1024 文字)。
- タグをお気に入りとして作成する場合は、[お気に入りとしてマーク] を選 択します。お気に入りはリストに黄色の星で表示されます。
- タグの説明を追加します(省略可)。

#### - タグのプロパティ

色分けは、タグを整理するのに最適な方法です。タグごとに異なる色を割り当てることがで きます。子タグを作成する際、アカウント内の既存のタグから親タグを選択できます。

• 既存のタグを選択するには、「選択」をクリックし、「タグの選択」ポップアップか らタグを選択します。

また、親の新しいタグを作成することもできます。

「作成」をクリックすると、タグを作成するための類似のフォームが再び表示さ れます。この新しいタグから新しい親を作成することはできません。

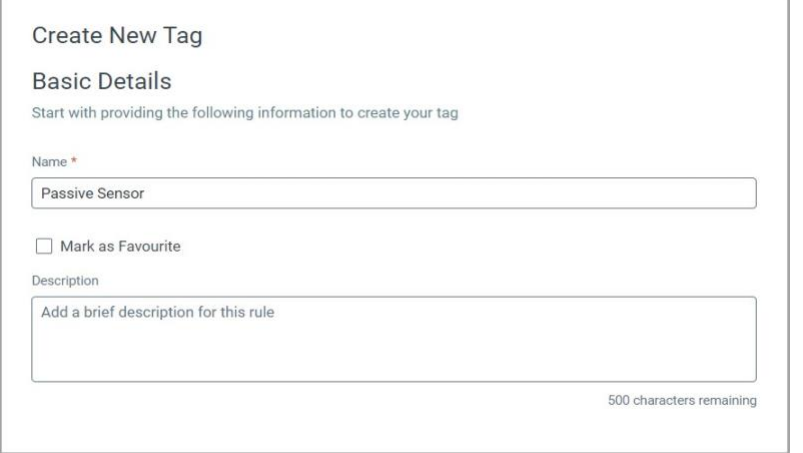

3)ダイナミックタグタイプを設定します(オプション)。動的ルールがない場合、タグは静的タグ として保存されます。

#### - タグの種類

タグには、静的と動的の 2 種類があります。

デフォルトでは、静的タグが作成されます。ダイナミックタグでは、タグルールを定義でき ます。

「作成時にルールを評価」チェック・ボックスを選択すると、動的ルールが作成または更 新された後にそのルールを評価できます。

#### - タグルール

これらは、タグを適用するアセットを識別するのに役立つルールです。

- 動的ルールなし タグは静的タグになります。
- Asset Name Contains(アセット名に含まれるもの) ユーザー定義可能なアセット名 の一部に、入力した部分文字列が含まれている場合にタグを適用します。「|」で区 切られた複数の部分文字列を追加します。(縦棒)で、前後にスペースを入れませ  $\lambda$
- アセットインベントリ VMDR OT のアセットにタグを適用します。
- 範囲内の IP アドレス 入力した範囲内の IP を持つアセットにタグを適用します (例: 172.31.254.0-172.31.254.25 または 172.31.254.0/25)。
- [範囲内の IP アドレス + ネットワーク] 入力した範囲とネットワーク内の IP を持 つアセットにタグを適用します。
- Open Ports (オープンポート) ポートリストが入力したポート(例:80,123)と一致する アセットにタグを適用します。
- アセット検索 「アセット検索」フィールドで定義された検索条件に基づいて、ア セットにタグを適用します。XML コードを使用してクエリを定義できます。
- 選択したアセットに対するルールのテストルールの適用(オプション) テストするアカ

ウント内のアセットを選択します。

緑色の「パス」は、アセットがルールに一致することを示します。

赤色の「失敗」は、アセットがルールに一致しないことを示します。

4) 「作成」をクリックしてタグを保存します。

ダイナミックタグを保存すると、定義したルールに一致する検出されたすべてのアバに適用 されます。アセットリストをフィルタリングして、新しいタグルールに一致するアセットの みを表示できます。

注: 静的タグを保存すると、[アセット] タブからアセットに適用できます。

動的タグの例を表示するに[は、オ](https://qualysguard.qg2.apps.qualys.com/ics/help/index.htm#t=assets%2Ftag_assets.htm)ンラインヘルプを参照してください。

### <span id="page-30-0"></span>アセットタグの管理

タグのクイックアクションメニューから多くのアクションを実行できます 。

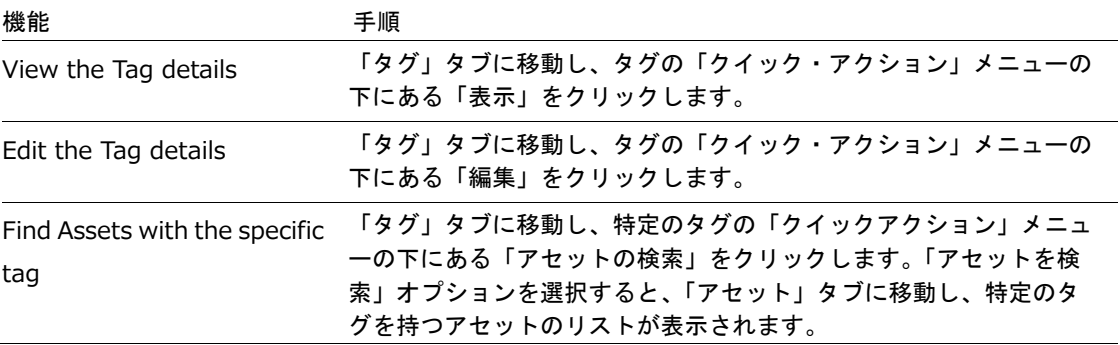

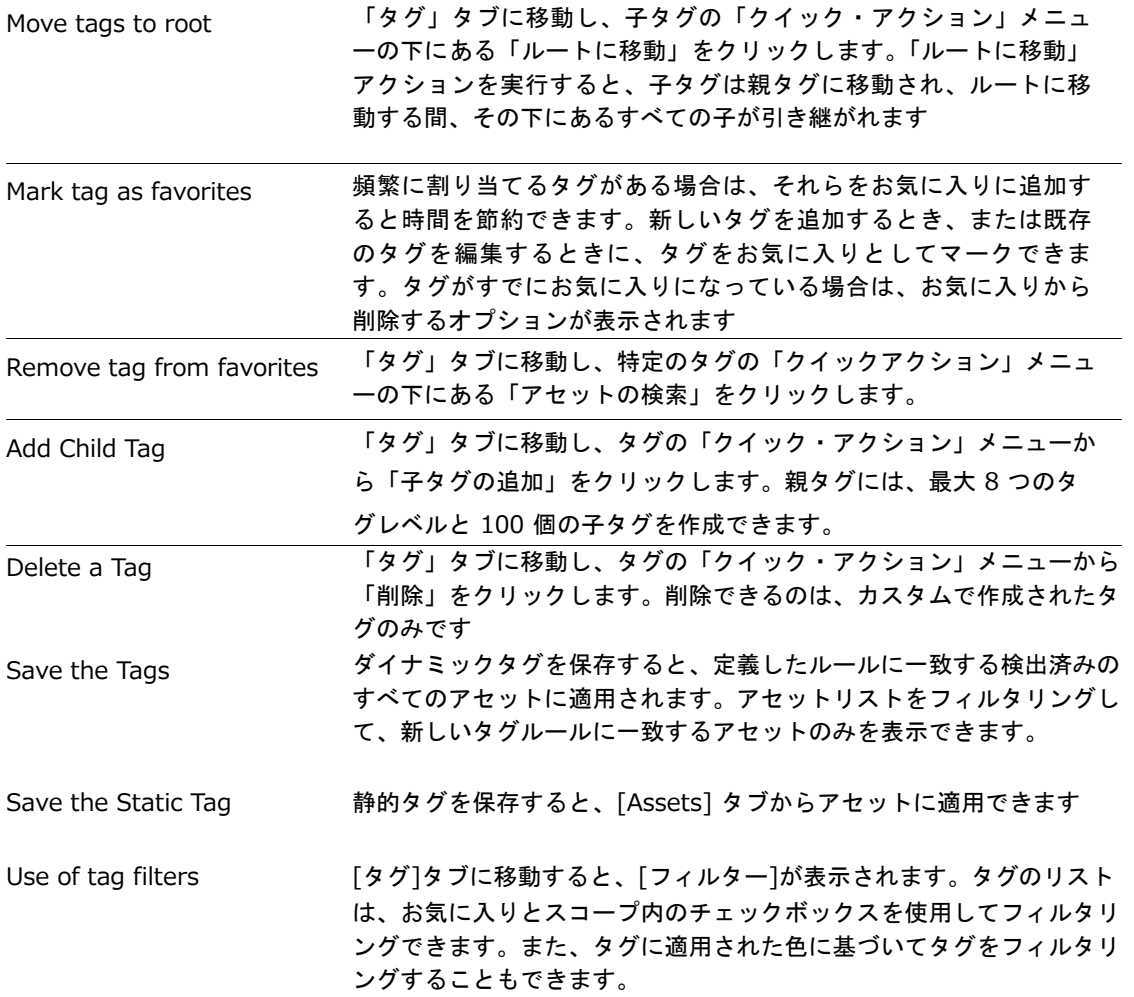

# <span id="page-32-0"></span>アセットのインポート

アセットインベントリは、VMDR OT 帯域外構成評価を使用して作成することもできます。ア セットは、プロジェクトファイルを使用してインポートできます。プロジェクト ファイルは、 プログラミングおよびメンテナンス ソフトウェアから収集され、VMDR OT アプリケーション にアップロードされ、アカウントからアクセスできます。VMDR OT アプリケーションは、ア ップロードされたファイルを貴重なデータで解析し、収集したデータからアセットを作成しま す。

[アセットのインポート]タブには、プロジェクトファイルをアップロードするオプションがあ ります。プロジェクトファイルは、cxp、zip、Xml、RSS などの拡張子をサポートしています。

プロジェクト ファイルを生成する手順を表示できます。使用するプログラミングソフトによっ て手順が異なります。Omron CX Programmer (.cxp)、Rockwell RSLogix 500 (.RSS)、ロックウェ ルスタジオ 5000(。L5X)、ロックウェルシステムフェレット(.XML)、シーメンス DIGSI 4 (.zip)、シーメンス DIGSI 5 (.zip)、シーメンス DIGSI 5 (.dz5) など。

サポートされる OCA の詳細については、「 付録 C - サポートされる OCA」を参照してくださ い。

左上隅には、アップロードされたプロジェクトファイルの合計数が表示されます。検索バーで は、サポートされている検索トークンを使用してファイル検索の範囲を絞り込むための QQL クエリを作成できます。詳細については、 VMDR OT オンライン [ヘルプの「](https://qualysguard.qg2.apps.qualys.com/ics/help/search_tokens/search_tokens_for_industrial_control_system.htm)VMDR OT のト ークンの検索」を参照してください。

左側のウィンドウ フィルターを使用して、さまざまなカテゴリにグループ化されたファイルを 検索します。このリストのカテゴリをクリックすると、選択内容が検索バーの QQL クエリに 変換されます。選択したカテゴリに当てはまるファイルがテーブルに表示されます。

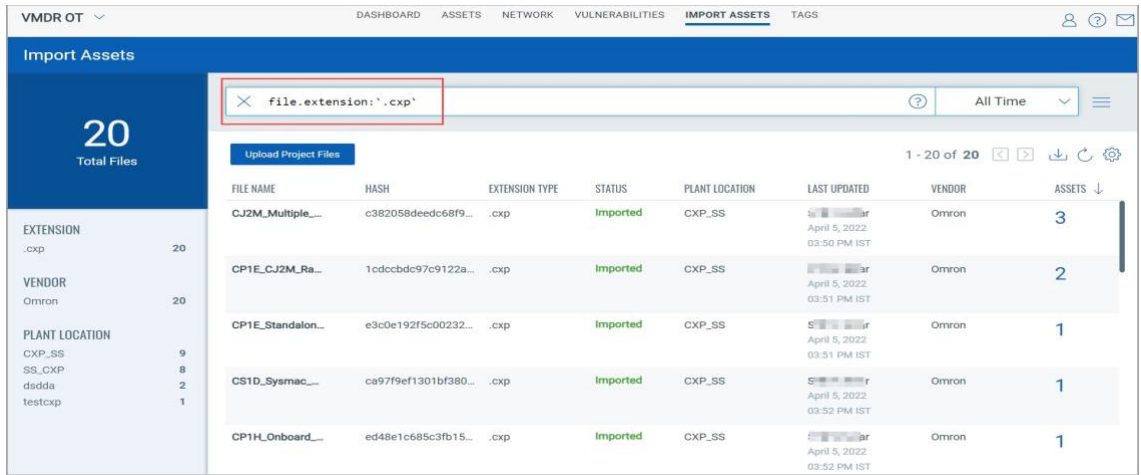

インポートアセットテーブルには、次の詳細が含まれています。

- ファイル名 ファイルの収集元のプラントの場所
- ファイルのハッシュ ファイルが最後に更新された日時
- 拡張子の種類 • ファイルのベンダー
- 
- 「インポート済み」「インポート中」、「失 ファイル内のアセットの総数 敗」、「削除済み」などのステータス

ファイルをアップロードするには、「プロジェクト・ファイルのアップロード」をクリックしま す。

| VMDR OT $\vee$                                                                                                    |                                          |                                            | DASHBOARD<br><b>ASSETS</b> | NETWORK               | <b>VULNERABILITIES</b> | <b>IMPORT ASSETS</b> | TAGS                                                               |                                      | $\mathcal{B}$<br>(2)<br>$\triangleright$ |
|----------------------------------------------------------------------------------------------------|------------------------------------------|--------------------------------------------|----------------------------|-----------------------|------------------------|----------------------|--------------------------------------------------------------------|--------------------------------------|------------------------------------------|
| <b>Import Assets</b>                                                                                                    |                                          |                                            |                            |                       |                        |                      |                                                                    |                                      |                                          |
|                                                                                                    |                                          | $\circ$<br>Search                          |                            |                       |                        |                      |                                                                    | ⊙<br>All Time                        | $\equiv$<br>$\checkmark$                 |
| 61<br><b>Total Files</b>                                                                                                    |                                          | <b>Upload Project Files</b><br>FILE NAME T | <b>HASH</b>                | <b>EXTENSION TYPE</b> | <b>STATUS</b>          | PLANT LOCATION       | <b>LAST UPDATED</b>                                                | 1 - 50 of 61 $\leq$ $\geq$<br>VENDOR | 山心的<br>ASSETS                            |
|                                                                                                    |                                          | 32_BACKUP_FIN                              | 7196889f3e6ff52a8          | <b>RSS</b>            | <b>Deleted</b>         | SS_RSS               | $S1$ and $S1$ and $S1$                                             | Rockwell Automation                  | $\Omega$                                 |
| <b>EXTENSION</b><br>.cxp<br>L5X<br>.zip<br>.RSS<br>.Xml<br>1 more $\mathbb V$<br><b>VENDOR</b><br>Rockwell Automa<br>Omron<br>Siemens<br>Schneider Autom<br>PLANT LOCATION | 20                                       |                                            |                            |                       |                        |                      | April 5, 2022<br>11:25 AM IST                                      |                                      |                                          |
|                                                                                                    | 17<br>12<br>$\mathbf{B}$<br>$\mathbf{3}$ | 5.IEC61850_GO                              | dbe0f7582cb14342 .zip      |                       | Failed A               | testZIP              | $S_1$ , $M_{\text{max}}$ overall<br>April 27, 2022<br>11:24 AM IST |                                      | $\Omega$                                 |
|                                                                                                    |                                          | 7SC Feed                                   | becd18ea252d3e8e zip       |                       | Imported               | digsi4               | <b>HORSE BRIDE</b><br>April 28, 2022<br>04:40 PM IST               | <b>Siemens</b>                       | и                                        |
|                                                                                                    | 26<br>20<br>11                           | <b>BAMBINO_2015</b>                        | aa3f01fce44e3a00           | .RSS                  | Imported               | Test                 | Simpson clay<br>April 18, 2022<br>03:23 PM IST                     | Rockwell Automation                  | 5                                        |
|                                                                                                    | $\mathcal{I}$                            | BAMBINO_2015                               | aa3f01fce44e3a00           | .RSS                  | Deleted                | SS RSS               | <b>University</b><br>April 5, 2022<br>11:25 AM IST                 | Rockwell Automation                  | $\Omega$                                 |

[プラントの場所]名を指定し、[参照]を使用して保存した場所からファイルを選択します。

プロジェクトファイルは、cxp、RSS、zip、Xml、d5Z、zef、xef、cfg などの拡張子をサポートし ています。

注**:**ファイル拡張子は大文字と小文字が区別されるため、アップロードする拡張子がサポートさ れていることを確認してください。

「アップロード」をクリックします。

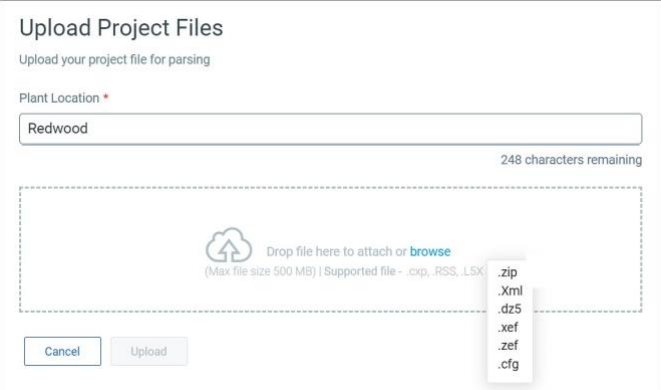

ファイルがアップロードされ、ステータスが [インポート済み] と表示されます。ファイルのア ップロードに応じて、

インポート中 - ファイルはまだアップロード中です

インポート済み - ファイルは正常にインポートされました

削除済み - ファイルが削除されました

失敗 - ファイルをインポートできませんでした

プログラミングおよびメンテナンス ソフトウェアからプロジェクト ファイルを生成する方法の 詳細については、VMDR OT オンライン ヘルプの「プロジェクト [ファイルの生成」を参照して](https://qualysguard.qg2.apps.qualys.com/ics/help/assets/generating_a_project_file.htm) [ください。](https://qualysguard.qg2.apps.qualys.com/ics/help/assets/generating_a_project_file.htm)

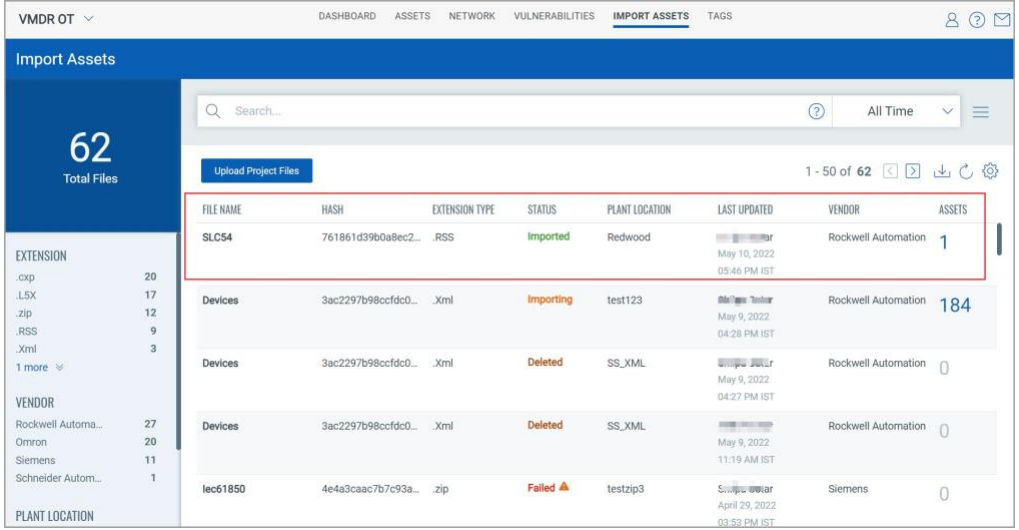

# <span id="page-35-0"></span>VMDR OT ダッシュボードの管理

アセットと脆弱性の態勢を視覚化するには、ダッシュボードにウィジェットを追加するだけで す。[ダッシュボード] タブは、VMDR OT のホーム ページです。

VMDR OT ダッシュボードを表示するには、アプリケーション セレクタから **[VMDR OT**] を選 択します。ダッシュボードには、デフォルトで、高リスクデバイス、新しく検出されたデバイ ス、新しい脆弱性、アクティブな脆弱性などのカウントカードがあります。

リスクスコア別のアセット分布、プロトコル別のアセット分布、ベンダー別のアセット分布、 タイプ別の脆弱性、重大度別の脆弱性に基づくさまざまなウィジェットなど、さまざまなウィ ジェットがあります。ウィジェットの追加を使用して、VMDR OT 関連のウィジェットを追加 できます。

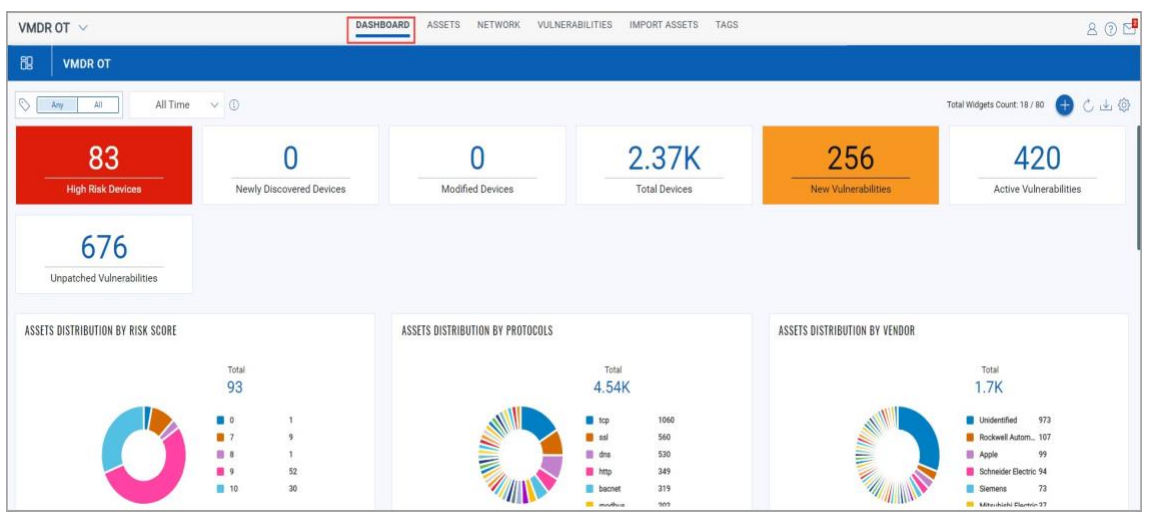

ウィジェットはインタラクティブです。ウィジェットの特定の部分をクリックすると、[関連] タブにリダイレクトされます。

たとえば、上記の VULNERABILITIES BY TYPE ウィジェットで [確認済み] をクリックする と、確認された脆弱性の詳細の [脆弱性] タブに移動します。

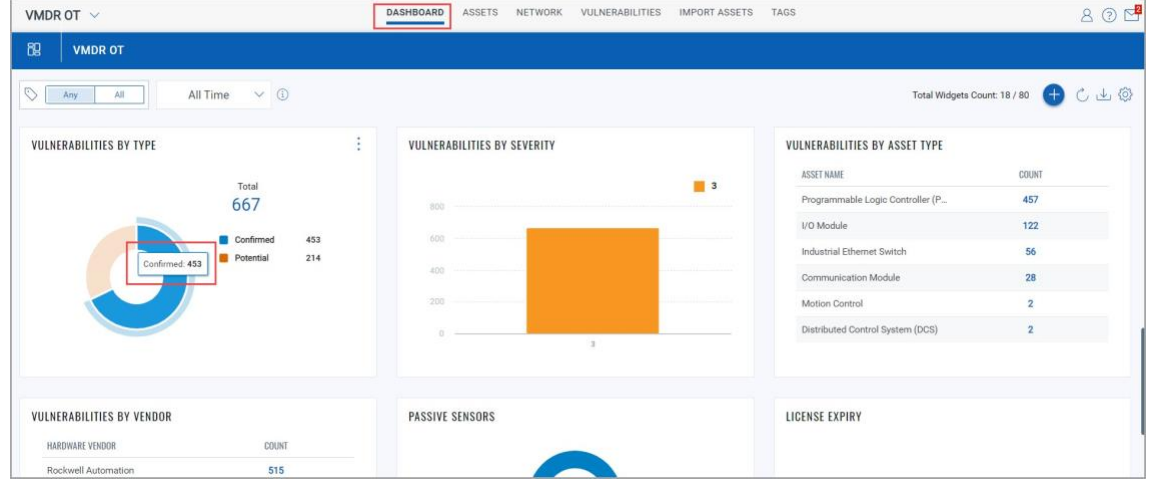

確認された脆弱性の詳細がすべて表示されます。

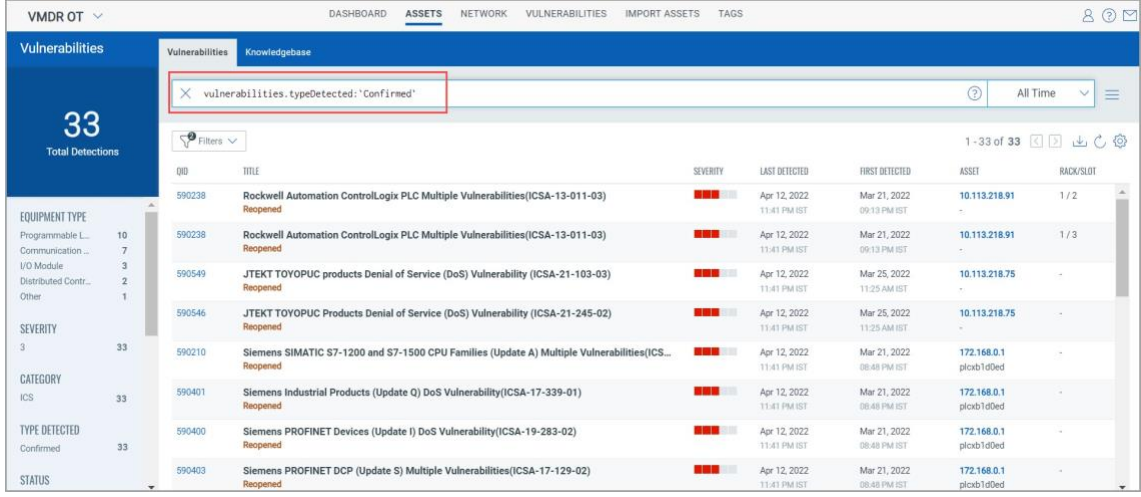

動的ダッシュボードは、情報の表示方法をカスタマイズするのに役立ちます。Qualys には、開 始するためのデフォルトのダッシュボードが用意されています。

# <span id="page-36-0"></span>統合ダッシュボードの表示

ダッシュボードは、アセットを視覚化し、脅威にさらされていることを確認し、保存された検 索を活用し、脆弱性の優先度を迅速に修正するのに役立ちます

Qualys VMDR OT は Unified Dashboard (UD) と統合され、すべての Qualys アプリケーションか らの情報を 1 か所に集めて視覚化します。UD は、強力な新しいダッシュボードフレームワー クとプラットフォームサービスを提供し、他のすべての製品で使用して既存のダッシュボード 機能を強化します。

Qualys VMDR OT)には、すぐに使用できるダッシュボードがいくつか用意されています。各ダ ッシュボードには、提供する情報の簡単な説明が表示されます。他のモジュール/アプリケーシ ョンから情報を取得してダッシュボードに追加するようにウィジェットを構成するのは簡単で す。要件に応じて、多くのダッシュボードを追加してビューをカスタマイズできます。

詳細については[、統合ダッシュボードの](https://qualysguard.qg2.apps.qualys.com/ud/help/index.htm#t=get_started/ud_get_started.htm)ヘルプを参照してください。

# <span id="page-38-0"></span>Appendix A - サポートされている OT プロトコル

この付録では、産業用制御システムがサポートする OT プロトコルをリストアップします。

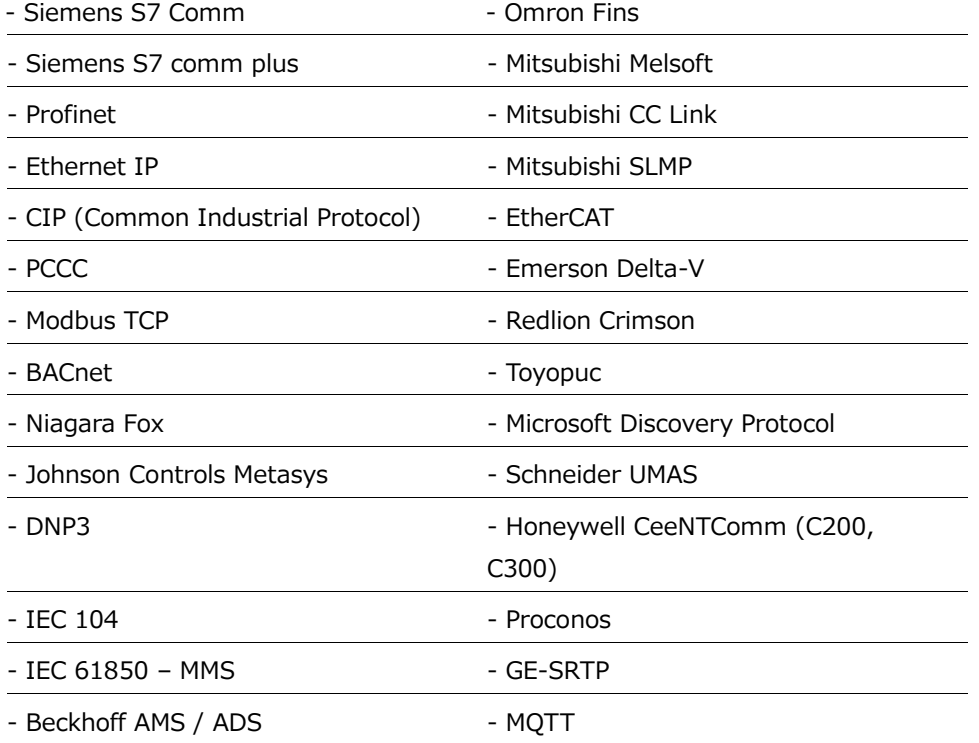

# <span id="page-39-0"></span>Appendix B - サポートされている IT プロトコル

この付録では、産業用制御システムがサポートする IT プロトコルの一覧を示します.

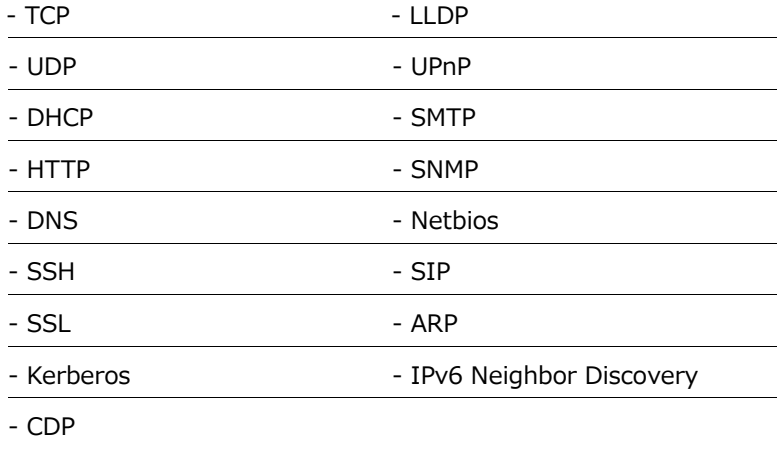

# <span id="page-40-0"></span>Appendix C - サポートされている OCA

この付録では、産業用制御システムでサポートされている OCA(帯域外構成評価)をリストします。

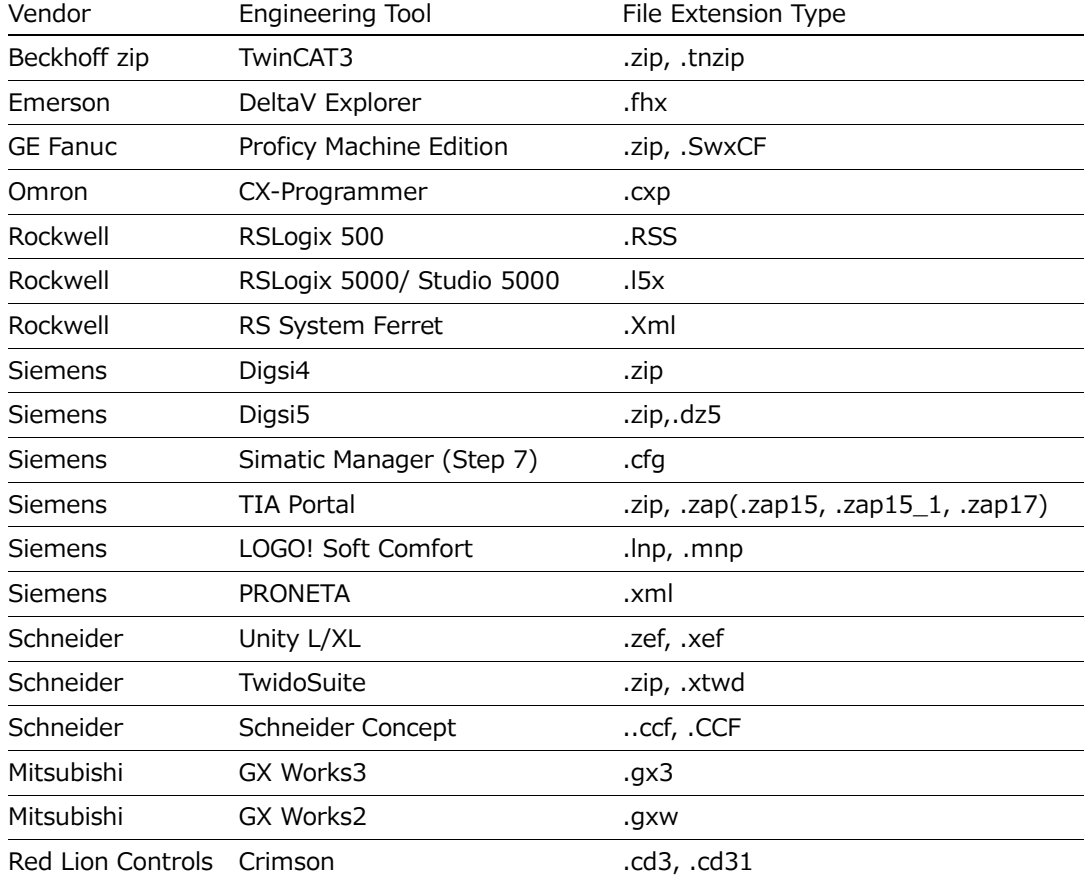